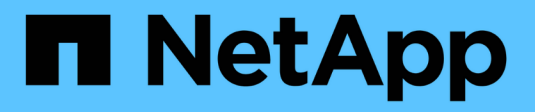

## **Manutenzione dell'appliance**

**StorageGRID** 

NetApp April 10, 2024

This PDF was generated from https://docs.netapp.com/it-it/storagegrid-116/sg100-1000/placingappliance-into-maintenance-mode.html on April 10, 2024. Always check docs.netapp.com for the latest.

# **Sommario**

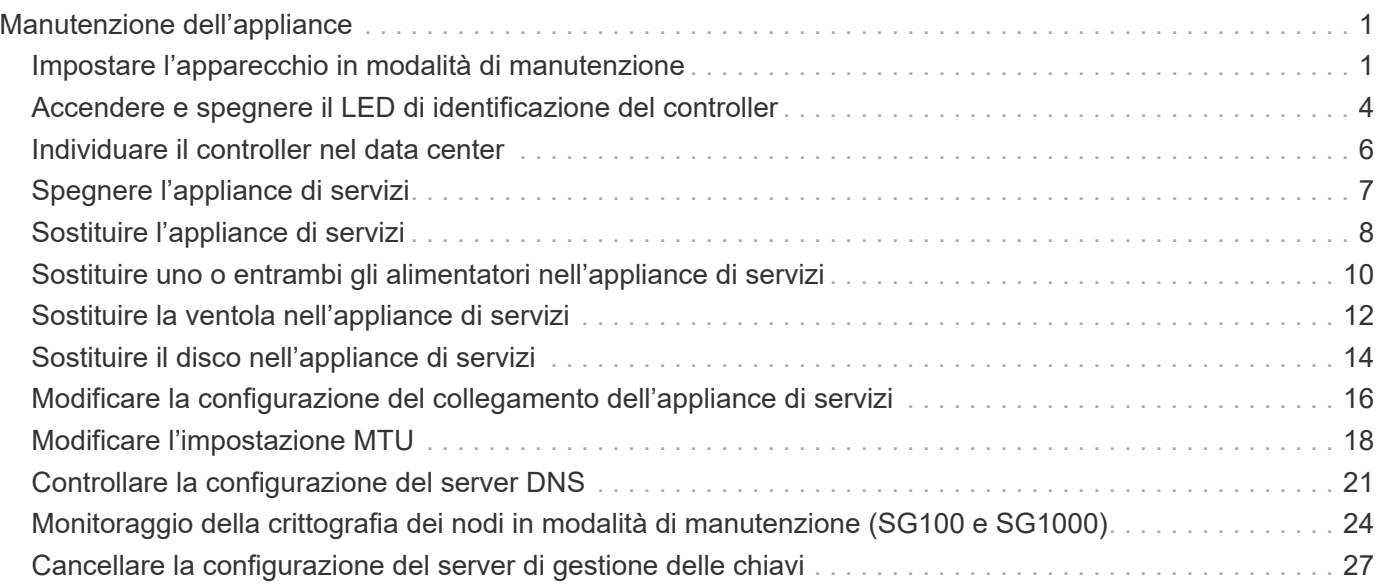

# <span id="page-2-0"></span>**Manutenzione dell'appliance**

Potrebbe essere necessario eseguire le procedure di manutenzione dell'apparecchio. Le procedure descritte in questa sezione presuppongono che l'appliance sia già stata implementata come nodo gateway o nodo amministratore in un sistema StorageGRID.

## <span id="page-2-1"></span>**Impostare l'apparecchio in modalità di manutenzione**

Prima di eseguire specifiche procedure di manutenzione, è necessario attivare la modalità di manutenzione dell'apparecchio.

## **Di cosa hai bisogno**

- Hai effettuato l'accesso a Grid Manager utilizzando un [browser web supportato](https://docs.netapp.com/it-it/storagegrid-116/admin/web-browser-requirements.html).
- Si dispone dell'autorizzazione di accesso Maintenance o Root. Per ulteriori informazioni, consultare le istruzioni per l'amministrazione di StorageGRID.

## **A proposito di questa attività**

In rari casi, l'attivazione della modalità di manutenzione di un'appliance StorageGRID potrebbe rendere l'appliance non disponibile per l'accesso remoto.

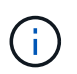

La password dell'account admin e le chiavi host SSH per un'appliance StorageGRID in modalità di manutenzione rimangono le stesse di quando l'appliance era in servizio.

### **Fasi**

- 1. Da Grid Manager, selezionare **NODES**.
- 2. Dalla vista ad albero della pagina Nodes (nodi), selezionare il nodo di storage dell'appliance.
- 3. Selezionare la scheda **Tasks**.

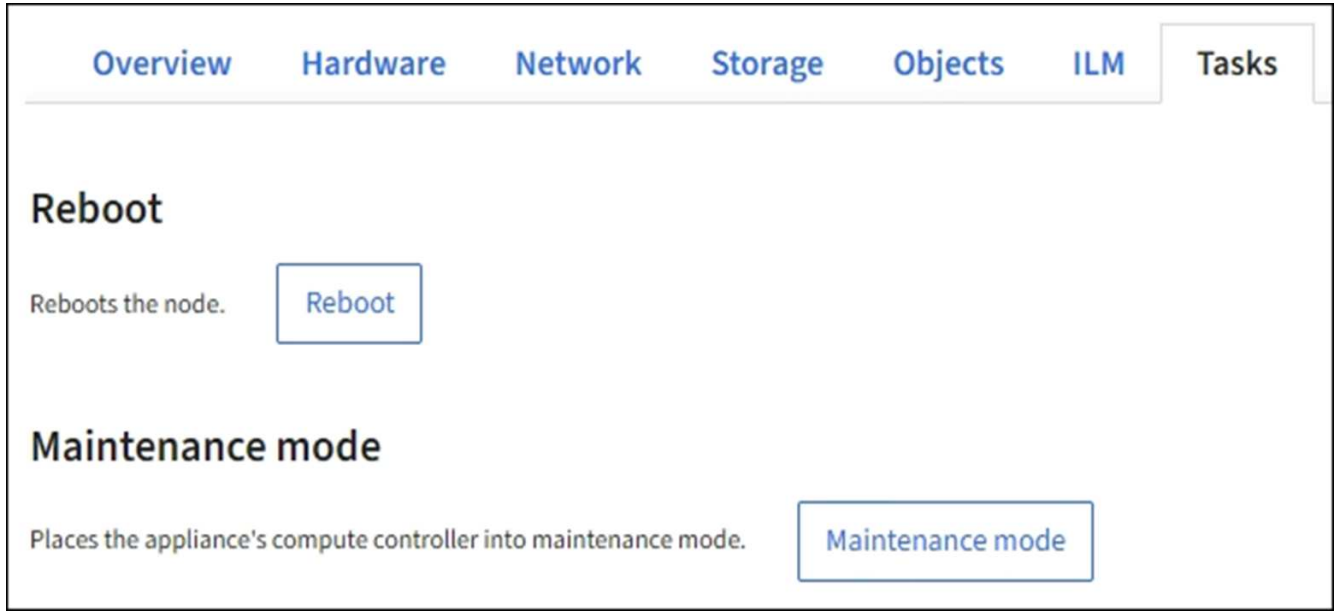

#### 4. Selezionare **modalità di manutenzione**.

Viene visualizzata una finestra di dialogo di conferma.

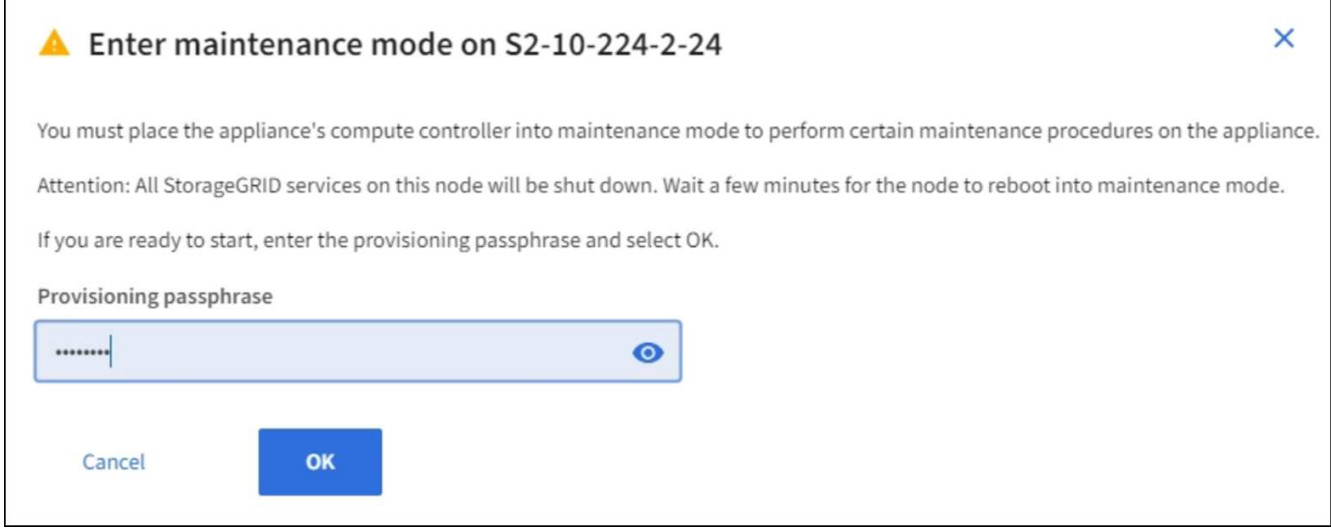

5. Inserire la passphrase di provisioning e selezionare **OK**.

Una barra di avanzamento e una serie di messaggi, tra cui "richiesta inviata", "arresto di StorageGRID" e "riavvio", indicano che l'appliance sta completando la procedura per accedere alla modalità di manutenzione.

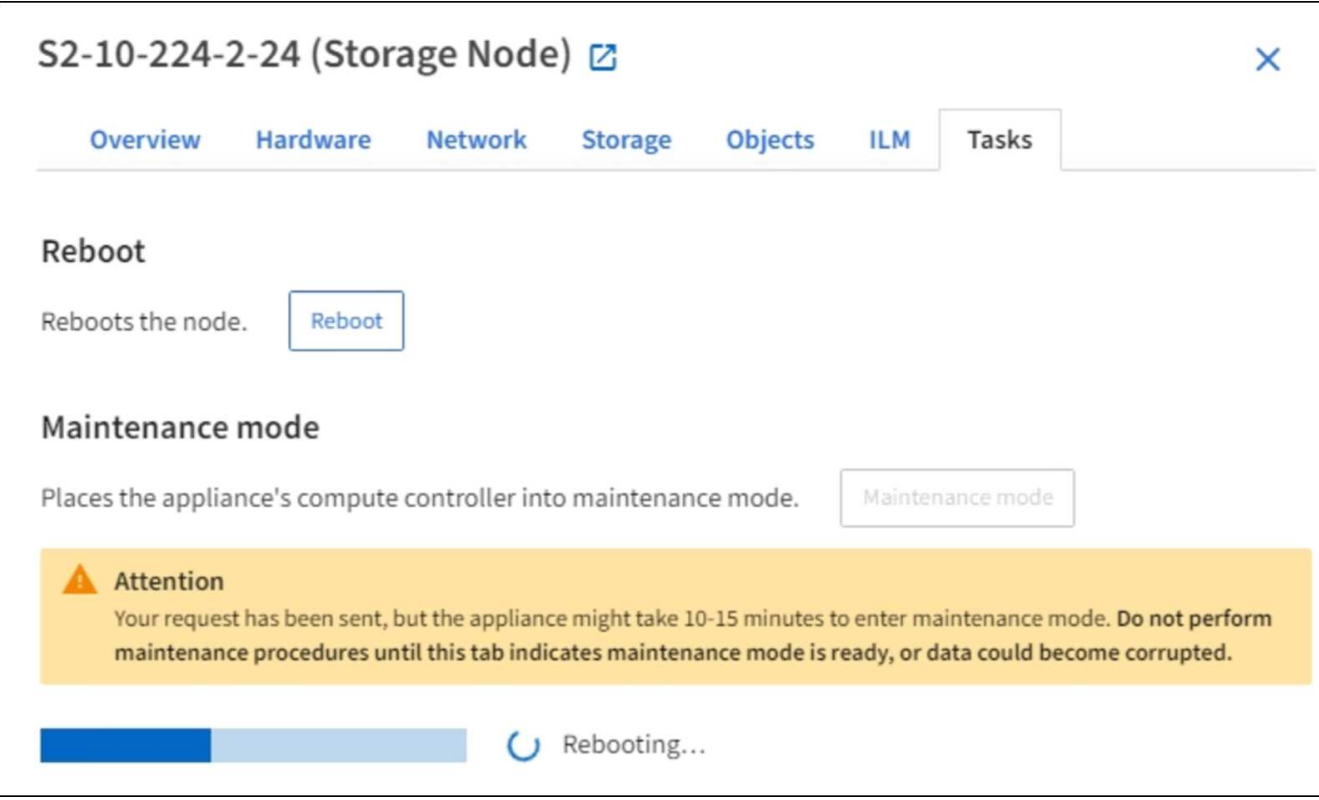

Quando l'appliance è in modalità di manutenzione, un messaggio di conferma elenca gli URL che è possibile utilizzare per accedere al programma di installazione dell'appliance StorageGRID.

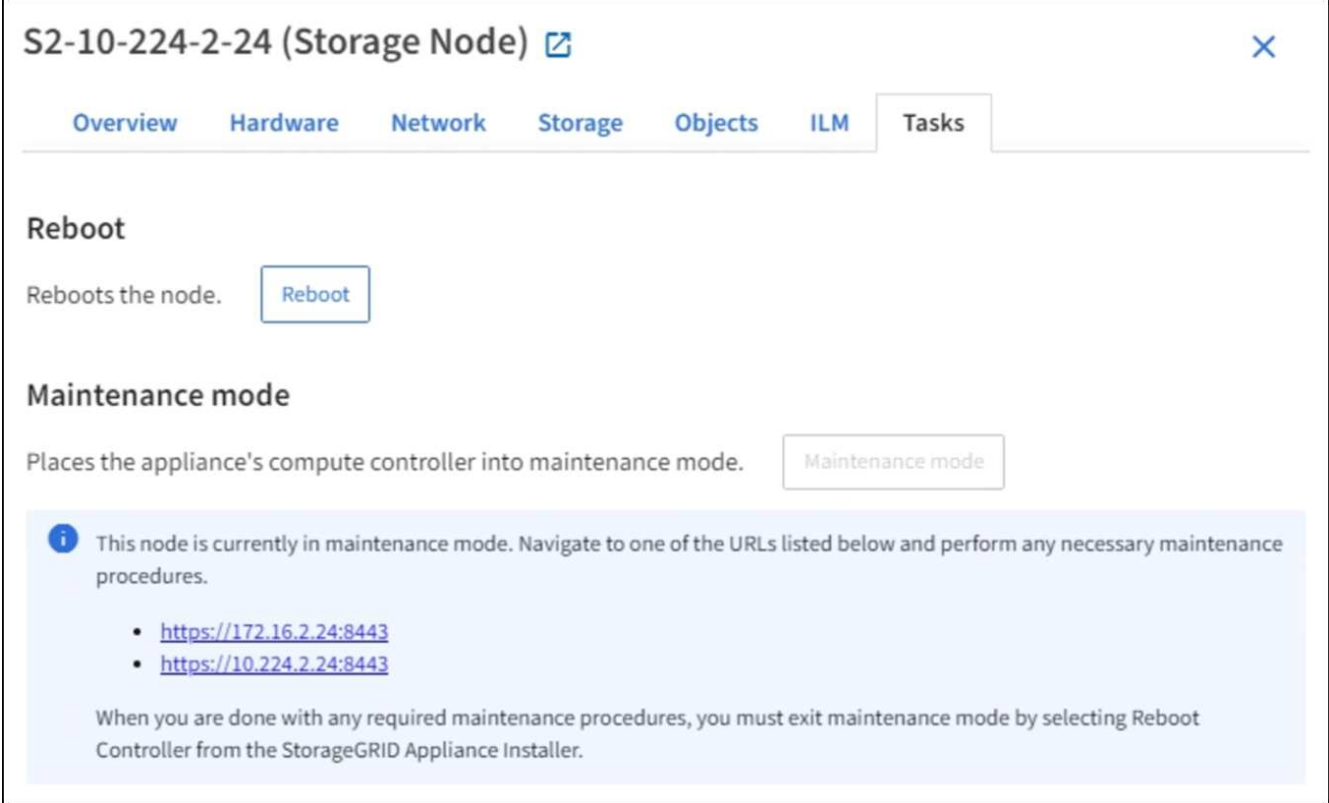

6. Per accedere al programma di installazione dell'appliance StorageGRID, selezionare uno degli URL visualizzati.

Se possibile, utilizzare l'URL contenente l'indirizzo IP della porta Admin Network dell'appliance.

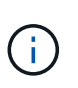

Se si dispone di una connessione diretta alla porta di gestione dell'appliance, utilizzare https://169.254.0.1:8443 Per accedere alla pagina del programma di installazione dell'appliance StorageGRID.

7. Dal programma di installazione dell'appliance StorageGRID, verificare che l'appliance sia in modalità di manutenzione.

A This node is in maintenance mode. Perform any required maintenance procedures. If you want to exit maintenance mode manually to resume normal operation, go to Advanced > Reboot Controller to reboot the controller.

- 8. Eseguire le attività di manutenzione richieste.
- 9. Dopo aver completato le attività di manutenzione, uscire dalla modalità di manutenzione e riprendere il normale funzionamento del nodo. Dal programma di installazione dell'appliance StorageGRID, selezionare **Avanzate** > **Riavvia controller**, quindi selezionare **Riavvia in StorageGRID**.

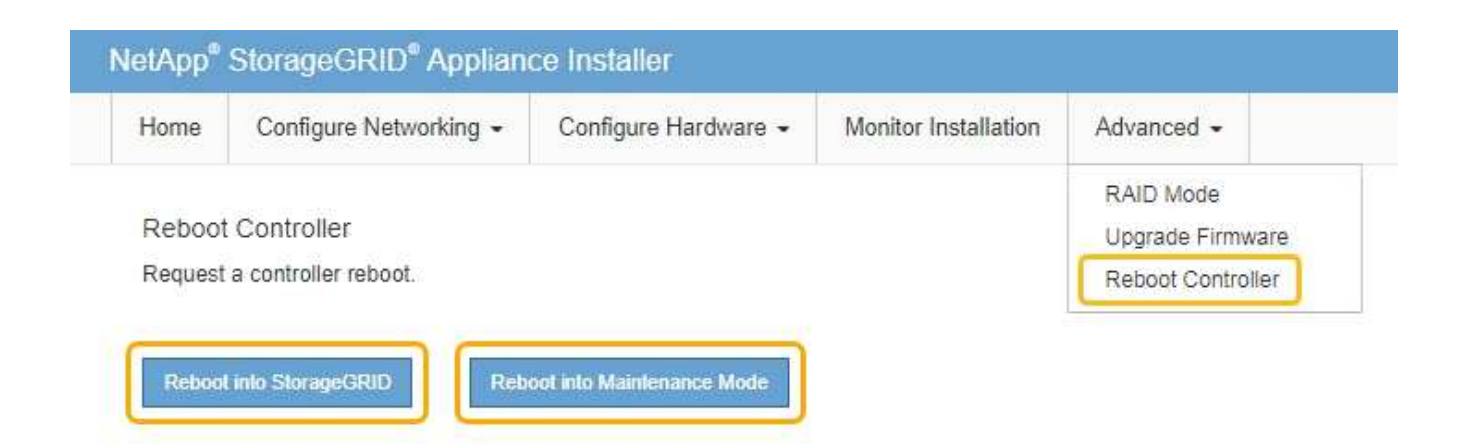

Il riavvio dell'appliance e il ricongiungersi alla griglia possono richiedere fino a 20 minuti. Per confermare che il riavvio è stato completato e che il nodo ha ricongiungersi alla griglia, tornare a Grid Manager. La pagina **NODES** dovrebbe visualizzare uno stato normale (nessuna icona) per il nodo appliance, a indicare che non sono attivi avvisi e che il nodo è connesso alla griglia.

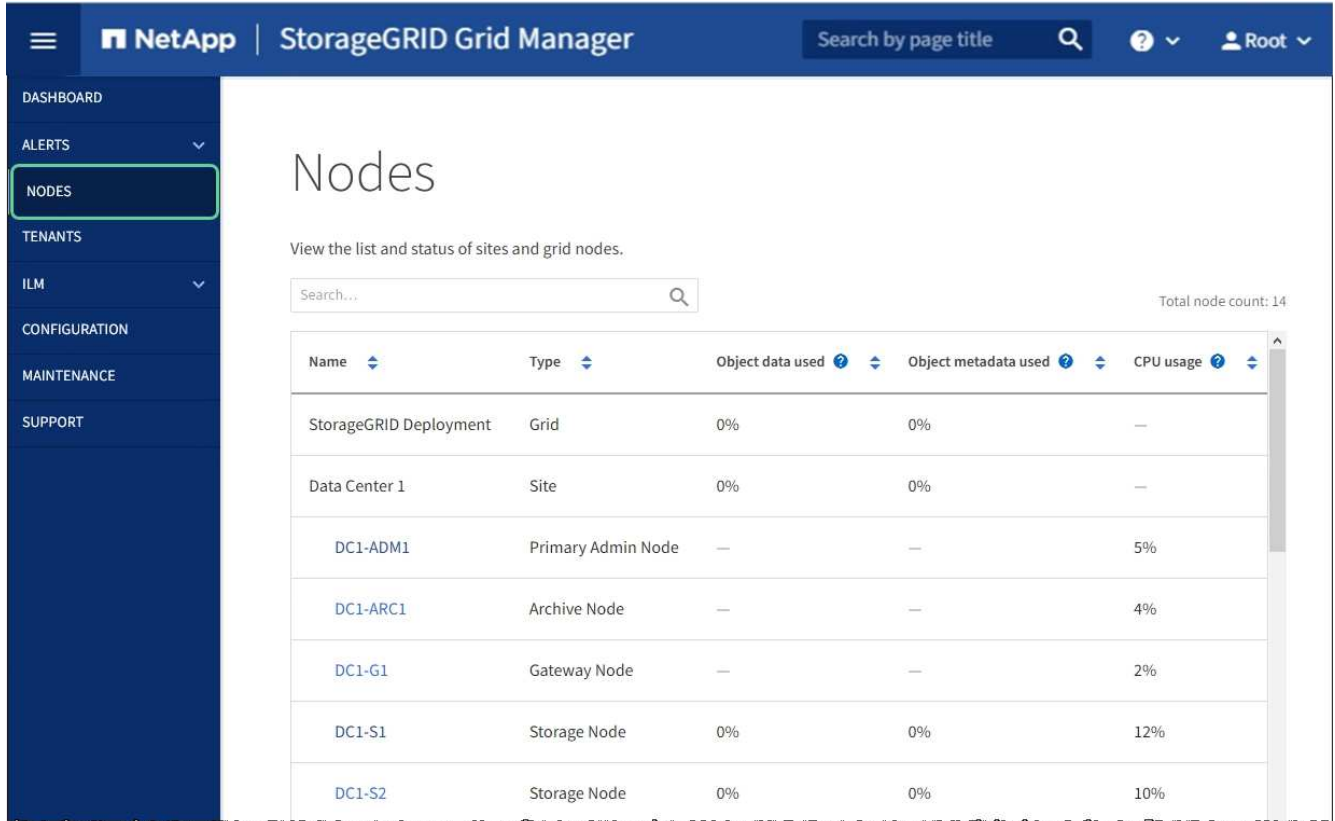

## <span id="page-5-0"></span>**Accendere e spegnere il LED di identificazione del controller**

Il LED blu di identificazione sulla parte anteriore e posteriore del controller può essere acceso per facilitare l'individuazione dell'appliance in un data center.

**Di cosa hai bisogno**

È necessario disporre dell'indirizzo IP BMC del controller che si desidera identificare.

### **Fasi**

- 1. Accedere all'interfaccia BMC del controller.
- 2. Selezionare **Server Identify** (identificazione server).
- 3. Selezionare **ON**, quindi **Perform Action** (Esegui azione).

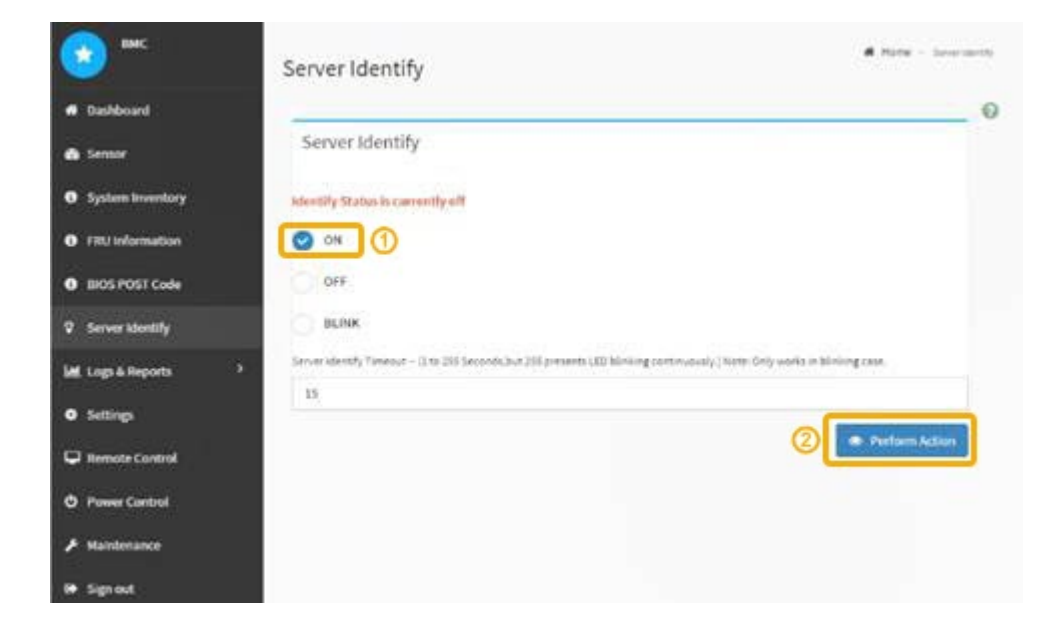

### **Risultato**

I LED blu indicano la luce sulla parte anteriore e posteriore del controller.

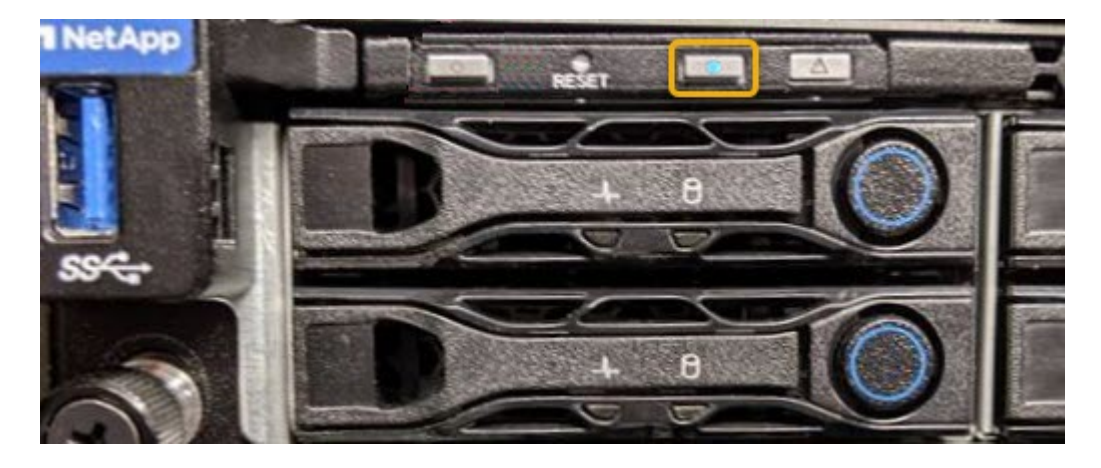

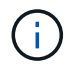

Se sul controller è installato un pannello, potrebbe essere difficile vedere il LED di identificazione anteriore.

#### **Al termine**

Per spegnere il LED di identificazione del controller:

- Premere l'interruttore di identificazione LED sul pannello anteriore del controller.
- Dall'interfaccia BMC del controller, selezionare **Server Identify**, selezionare **OFF**, quindi selezionare **Perform Action** (Esegui azione).

I LED blu indicano che i LED anteriori e posteriori del controller si spengono.

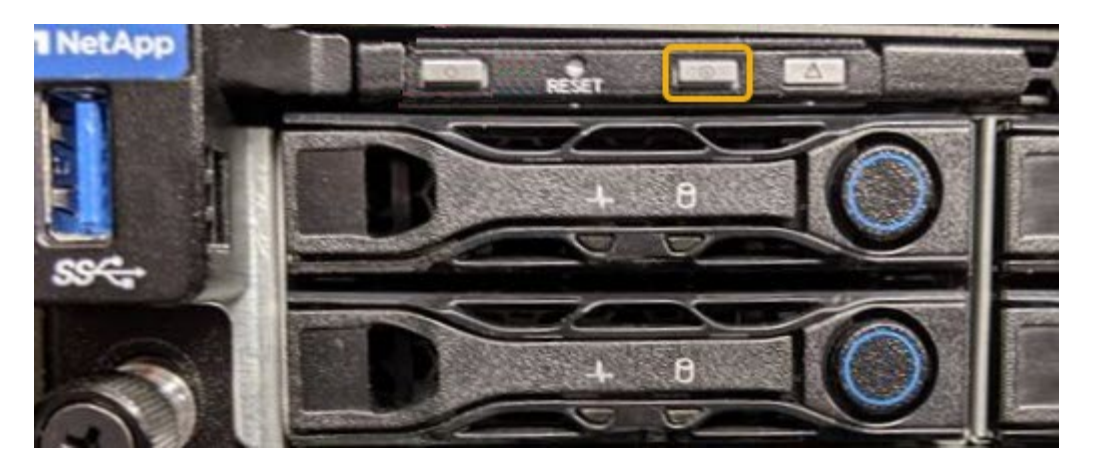

**Informazioni correlate** [Individuare il controller nel data center](#page-7-0)

[Accedere all'interfaccia BMC](https://docs.netapp.com/it-it/storagegrid-116/sg100-1000/accessing-bmc-interface-sg1000.html)

## <span id="page-7-0"></span>**Individuare il controller nel data center**

Individuare il controller in modo da poter eseguire la manutenzione o gli aggiornamenti dell'hardware.

## **Di cosa hai bisogno**

- Hai determinato quale controller richiede manutenzione.
- (Facoltativo) per individuare il controller nel data center, [Accendere il LED blu di identificazione](#page-5-0).

## **Fasi**

- 1. Individuare il controller che richiede manutenzione nel data center.
	- Verificare che il LED di identificazione sia acceso di colore blu nella parte anteriore o posteriore del controller.

Il LED di identificazione anteriore si trova dietro il pannello anteriore del controller e potrebbe essere difficile vedere se il pannello è installato.

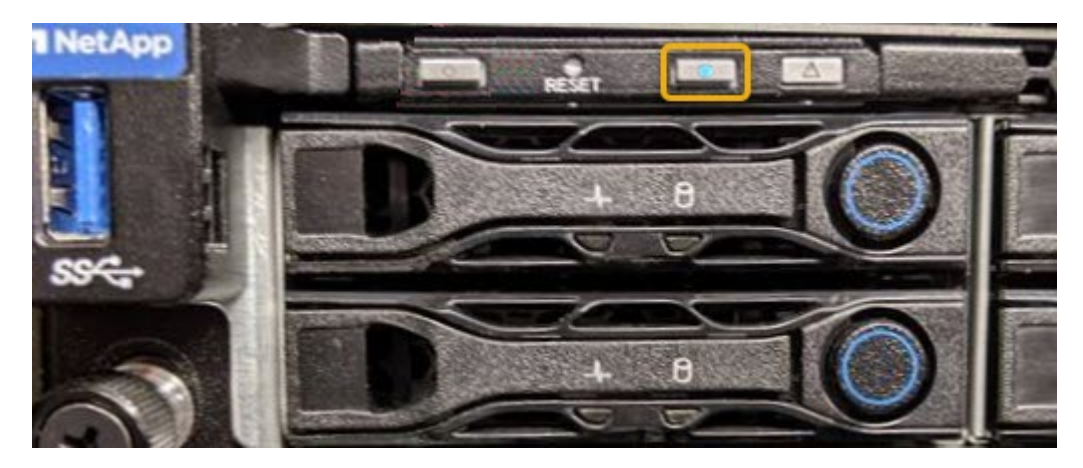

◦ Controllare le etichette applicate sulla parte anteriore di ciascuna centralina per individuare il codice del ricambio corrispondente.

- 2. Rimuovere il pannello anteriore del controller, se installato, per accedere ai comandi e agli indicatori del pannello anteriore.
- 3. Opzionale: Spegnere il LED di identificazione blu se utilizzato per individuare il controller.
	- Premere l'interruttore di identificazione LED sul pannello anteriore del controller.
	- Utilizzare l'interfaccia BMC del controller.

## <span id="page-8-0"></span>**Spegnere l'appliance di servizi**

Spegnere l'appliance di servizi per eseguire la manutenzione dell'hardware.

## **Di cosa hai bisogno**

• L'appliance di servizi che richiede manutenzione è stata fisicamente collocata nel data center.

## [Individuazione del controller in un data center](#page-7-0)

• L'apparecchio è stato utilizzato [in modalità di manutenzione.](#page-2-1)

## **A proposito di questa attività**

Per evitare interruzioni del servizio, spegnere l'appliance di servizi durante una finestra di manutenzione programmata quando sono normalmente previsti periodi di interruzione del servizio.

## **Fasi**

1. Una volta impostato il modo di manutenzione, spegnere l'apparecchio:

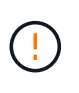

È necessario eseguire uno spegnimento controllato dell'apparecchio immettendo i comandi specificati di seguito. Spegnendo l'apparecchio utilizzando l'interruttore di alimentazione si verificherà una perdita di dati.

- a. Accedere al nodo grid utilizzando putty o un altro client ssh:
	- i. Immettere il seguente comando: ssh admin@*grid\_node\_IP*
	- ii. Immettere la password elencata in Passwords.txt file.
	- iii. Immettere il seguente comando per passare a root: su -
	- iv. Immettere la password elencata in Passwords.txt file.

Una volta effettuato l'accesso come root, il prompt cambia da \$ a. #.

b. Spegnere l'appliance di servizi: **shutdown -h now**

Il completamento di questo comando potrebbe richiedere fino a 10 minuti.

- 2. Utilizzare uno dei seguenti metodi per verificare che l'apparecchio sia spento:
	- Controllare il LED di alimentazione sulla parte anteriore dell'apparecchio e verificare che sia spento.
	- Controllare la pagina Power Control dell'interfaccia BMC per verificare che l'apparecchio sia spento.

## <span id="page-9-0"></span>**Sostituire l'appliance di servizi**

Potrebbe essere necessario sostituire l'apparecchio se non funziona in modo ottimale o se si è guastato.

### **Di cosa hai bisogno**

- Si dispone di un apparecchio sostitutivo con lo stesso codice prodotto dell'apparecchio che si sta sostituendo.
- Sono presenti etichette per identificare ciascun cavo collegato all'apparecchio.
- Lo hai fatto [posizionato fisicamente l'apparecchio.](#page-7-0)
- L'apparecchio è stato utilizzato [modalità di manutenzione attivata](#page-2-1).

### **A proposito di questa attività**

Il nodo StorageGRID non sarà accessibile durante la sostituzione dell'appliance. Se l'apparecchio funziona a sufficienza, è possibile eseguire uno spegnimento controllato all'inizio di questa procedura.

 $\mathbf{H}$ 

Se si sostituisce l'appliance prima di installare il software StorageGRID, potrebbe non essere possibile accedere al programma di installazione dell'appliance StorageGRID subito dopo aver completato questa procedura. Sebbene sia possibile accedere al programma di installazione dell'appliance StorageGRID da altri host sulla stessa sottorete dell'appliance, non è possibile accedervi da host su altre subnet. Questa condizione dovrebbe risolversi automaticamente entro 15 minuti (in caso di timeout di qualsiasi voce della cache ARP per l'appliance originale), oppure è possibile cancellare immediatamente la condizione cancellando manualmente le vecchie voci della cache ARP dal router o dal gateway locale.

#### **Fasi**

- 1. Una volta attivata la modalità di manutenzione, spegnere l'apparecchio.
	- a. Accedere al nodo Grid:
		- i. Immettere il seguente comando: ssh admin@*grid\_node\_IP*
		- ii. Immettere la password elencata in Passwords.txt file.
		- iii. Immettere il seguente comando per passare a root: su -
		- iv. Immettere la password elencata in Passwords.txt file.

Una volta effettuato l'accesso come root, il prompt cambia da \$ a. #.

b. Spegnere l'apparecchio:

### **shutdown -h now**

- 2. Utilizzare uno dei due metodi per verificare che l'apparecchio sia spento:
	- Il LED dell'indicatore di alimentazione sulla parte anteriore dell'apparecchio è spento.
	- La pagina Power Control dell'interfaccia BMC indica che l'appliance è spenta.
- 3. Se le reti StorageGRID collegate all'appliance utilizzano server DHCP, aggiornare le impostazioni DNS/rete e indirizzo IP.
	- a. Individuare l'etichetta dell'indirizzo MAC sulla parte anteriore dell'appliance e determinare l'indirizzo MAC della porta di rete amministrativa.

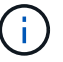

L'etichetta dell'indirizzo MAC elenca l'indirizzo MAC per la porta di gestione BMC.

Per determinare l'indirizzo MAC della porta Admin Network, è necessario aggiungere **2** al numero esadecimale sull'etichetta. Ad esempio, se l'indirizzo MAC sull'etichetta termina con **09**, l'indirizzo MAC della porta di amministrazione terminerà con **0B**. Se l'indirizzo MAC sull'etichetta termina in **(***y***)FF**, l'indirizzo MAC per la porta di amministrazione terminerà in **(***y***+1)01**. È possibile eseguire facilmente questo calcolo aprendo Calculator in Windows, impostandolo sulla modalità Programmer, selezionando Hex, digitando l'indirizzo MAC e digitando **+ 2 =**.

b. Chiedere all'amministratore di rete di associare il DNS/rete e l'indirizzo IP dell'appliance rimosso con l'indirizzo MAC dell'appliance sostitutiva.

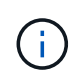

Prima di alimentare l'appliance sostitutiva, è necessario assicurarsi che tutti gli indirizzi IP dell'appliance originale siano stati aggiornati. In caso contrario, l'appliance otterrà nuovi indirizzi IP DHCP all'avvio e potrebbe non essere in grado di riconnettersi a StorageGRID. Questo passaggio si applica a tutte le reti StorageGRID collegate all'appliance.

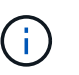

Se l'appliance originale utilizzava un indirizzo IP statico, il nuovo appliance adotterà automaticamente gli indirizzi IP dell'appliance rimossa.

- 4. Rimuovere e sostituire l'apparecchio:
	- a. Etichettare i cavi, quindi scollegare i cavi e i ricetrasmettitori di rete.

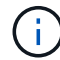

Per evitare prestazioni degradate, non attorcigliare, piegare, pizzicare o salire sui cavi.

- b. Rimuovere l'apparecchio guasto dal cabinet o dal rack.
- c. Trasferire i due alimentatori, le otto ventole di raffreddamento e le due unità SSD dall'appliance guasta all'appliance sostitutiva.

Seguire le istruzioni fornite per la sostituzione di questi componenti.

- d. Installare l'appliance sostitutiva nell'armadio o nel rack.
- e. Sostituire i cavi e i ricetrasmettitori ottici.
- f. Accendere l'apparecchio e monitorare i LED dell'apparecchio e i codici di avvio.

Utilizzare l'interfaccia BMC per monitorare lo stato di avvio.

5. Verificare che il nodo appliance sia visualizzato in Grid Manager e che non vengano visualizzati avvisi.

#### **Informazioni correlate**

[Installazione dell'appliance in un cabinet o rack \(SG100 e SG1000\)](https://docs.netapp.com/it-it/storagegrid-116/sg100-1000/installing-appliance-in-cabinet-or-rack-sg100-and-sg1000.html)

[Visualizza gli indicatori di stato sulle appliance SG100 e SG1000](https://docs.netapp.com/it-it/storagegrid-116/sg100-1000/viewing-status-indicators-on-sg100-and-sg1000-appliances.html)

[Visualizzare i codici di avvio dell'appliance](https://docs.netapp.com/it-it/storagegrid-116/sg100-1000/viewing-boot-up-codes-for-appliance-sg100-and-sg1000.html)

## <span id="page-11-0"></span>**Sostituire uno o entrambi gli alimentatori nell'appliance di servizi**

L'appliance di servizi dispone di due alimentatori per la ridondanza. In caso di guasto di uno degli alimentatori, è necessario sostituirlo il prima possibile per garantire che il controller di calcolo disponga di alimentazione ridondante. Entrambi gli alimentatori che operano nel controller devono essere dello stesso modello e dello stesso wattaggio.

## **Di cosa hai bisogno**

- Lo hai fatto [il controller si trova fisicamente](#page-7-0) con l'alimentatore da sostituire.
- Se si sta sostituendo un solo alimentatore:
	- L'alimentatore sostitutivo è stato disimballato e si è assicurato che sia dello stesso modello e wattaggio dell'alimentatore che si sta sostituendo.
	- Hai confermato che l'altro alimentatore è installato e funzionante.
- Se si stanno sostituendo entrambi gli alimentatori contemporaneamente:
	- Le unità di alimentazione sostitutive sono state disimballate e si sono assicurate che siano dello stesso modello e della stessa potenza.

## **A proposito di questa attività**

La figura mostra le due unità di alimentazione per SG100, accessibili dal retro dell'apparecchio.

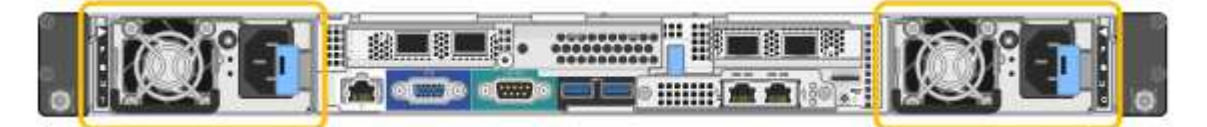

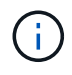

Gli alimentatori del sistema SG1000 sono identici.

## **Fasi**

- 1. Se si sostituisce un solo alimentatore, non è necessario spegnere l'apparecchio. Accedere alla Scollegare il cavo di alimentazione fase. Se si stanno sostituendo entrambi gli alimentatori contemporaneamente, prima di scollegare i cavi di alimentazione procedere come segue:
	- a. [Impostare l'apparecchio in modalità di manutenzione](#page-2-1).
	- b. [Spegnere l'apparecchio.](#page-8-0)
- 2. scollegare il cavo di alimentazione da ogni alimentatore da sostituire.
- 3. Sollevare la maniglia della camma sul primo materiale di consumo da sostituire.

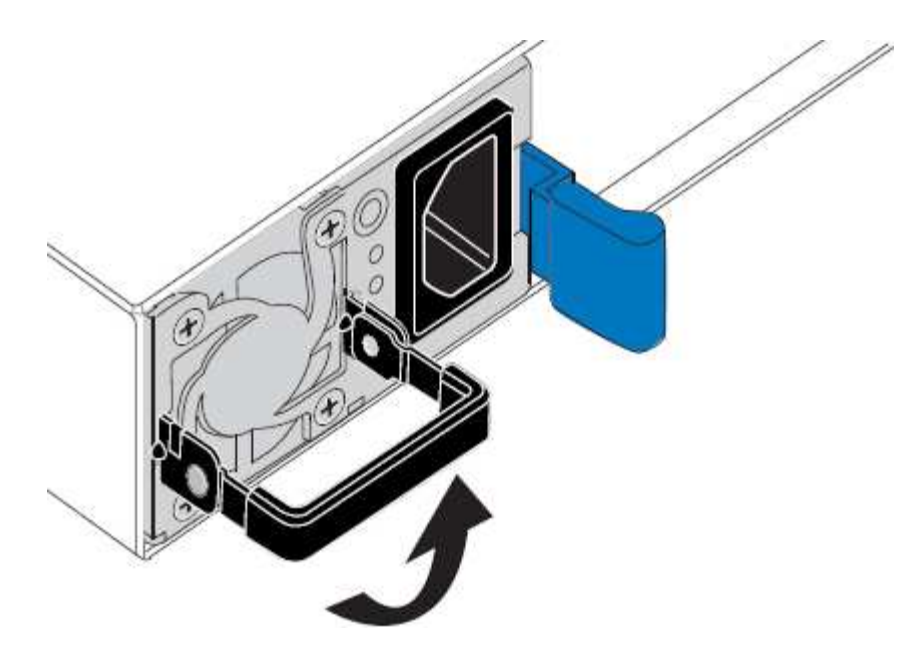

4. Premere il fermo blu ed estrarre l'alimentatore.

( i )

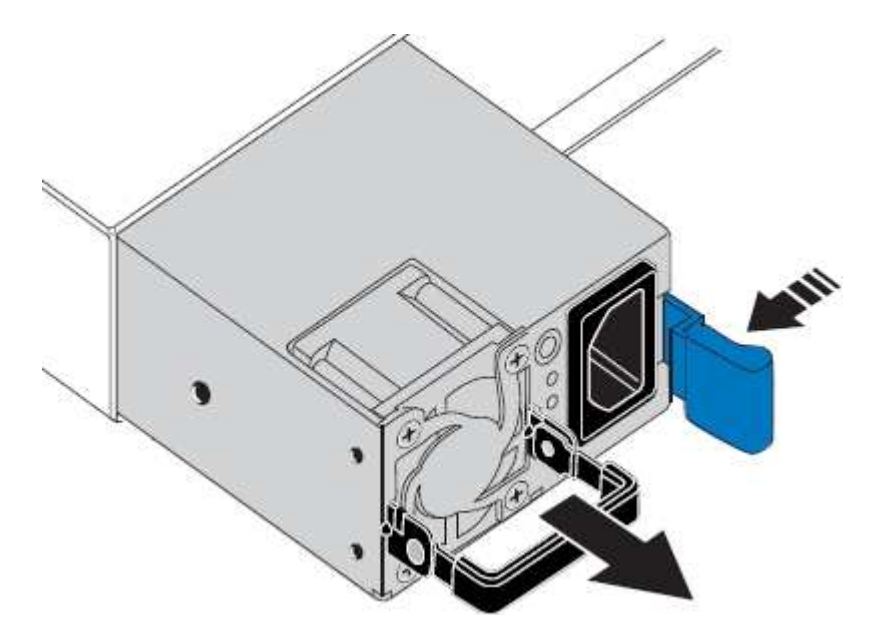

5. Con il fermo blu a destra, far scorrere l'alimentatore sostitutivo nel telaio.

Entrambi gli alimentatori devono essere dello stesso modello e dello stesso wattaggio.

Assicurarsi che il fermo blu si trovi sul lato destro quando si inserisce l'unità sostitutiva.

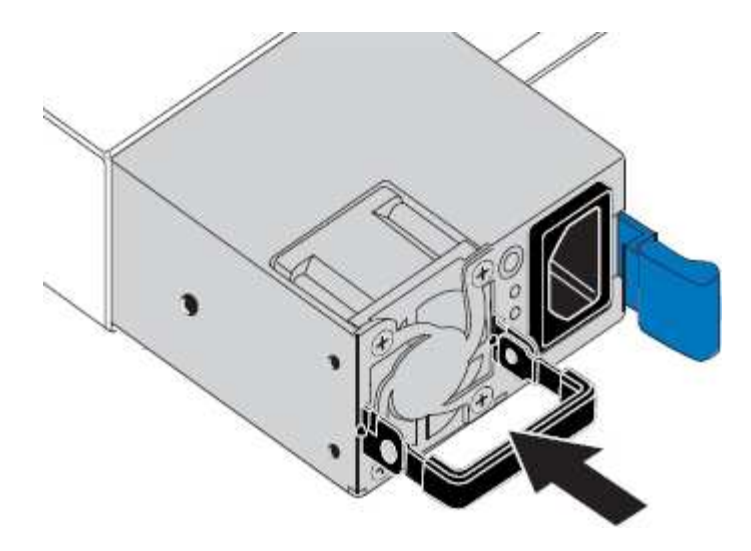

- 6. Spingere la maniglia della camma verso il basso per fissare l'alimentatore sostitutivo.
- 7. Se si stanno sostituendo entrambi gli alimentatori, ripetere i passi da 2 a 6 per sostituire il secondo alimentatore.
- 8. [Collegare i cavi di alimentazione alle unità sostituite e collegare l'alimentazione.](https://docs.netapp.com/it-it/storagegrid-116/sg100-1000/connecting-power-cords-and-applying-power-sg100-and-sg1000.html)
- 9. Se l'apparecchio è stato impostato sulla modalità di manutenzione, uscire dalla modalità di manutenzione. Dal programma di installazione dell'appliance StorageGRID, selezionare **Avanzate** > **Riavvia controller**, quindi selezionare **Riavvia in StorageGRID**.

## <span id="page-13-0"></span>**Sostituire la ventola nell'appliance di servizi**

L'appliance di servizi è dotata di otto ventole di raffreddamento. Se una delle ventole si guasta, è necessario sostituirla il prima possibile per assicurarsi che l'apparecchio sia raffreddato correttamente.

## **Di cosa hai bisogno**

- La ventola sostitutiva è stata disimballata.
- Lo hai fatto [posizionato fisicamente l'apparecchio.](#page-7-0)
- Hai confermato che le altre ventole sono installate e in esecuzione.
- Lo hai fatto [impostare l'apparecchio in modalità di manutenzione](#page-2-1).

#### **A proposito di questa attività**

Il nodo dell'appliance non sarà accessibile durante la sostituzione della ventola.

La fotografia mostra una ventola per l'appliance di servizi. Le ventole di raffreddamento sono accessibili dopo aver aperto il coperchio superiore dell'apparecchio.

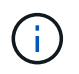

Ciascuna delle due unità di alimentazione contiene anche una ventola. Tali ventole non sono incluse in questa procedura.

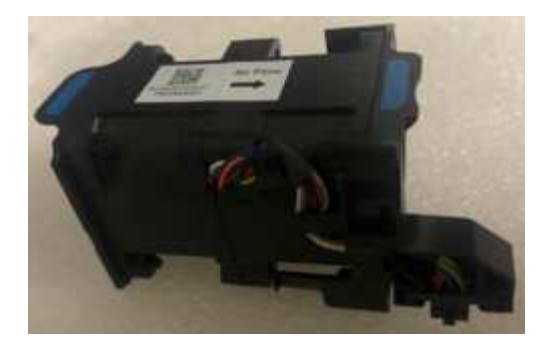

#### **Fasi**

- 1. Una volta attivata la modalità di manutenzione, spegnere l'apparecchio.
	- a. Accedere al nodo Grid:
		- i. Immettere il seguente comando: ssh admin@*grid\_node\_IP*
		- ii. Immettere la password elencata in Passwords.txt file.
		- iii. Immettere il seguente comando per passare a root: su -
		- iv. Immettere la password elencata in Passwords.txt file.

Una volta effettuato l'accesso come root, il prompt cambia da \$ a. #.

- b. Spegnere l'appliance di servizi: **shutdown -h now**
- 2. Utilizzare uno dei due metodi per verificare che l'alimentazione dell'appliance di servizi sia spenta:
	- Il LED dell'indicatore di alimentazione sulla parte anteriore dell'apparecchio è spento.
	- La pagina Power Control dell'interfaccia BMC indica che l'appliance è spenta.
- 3. Estraete l'apparecchio dal rack.
- 4. Sollevare il dispositivo di chiusura sul coperchio superiore e rimuovere il coperchio dall'apparecchio.
- 5. Individuare la ventola guasta.

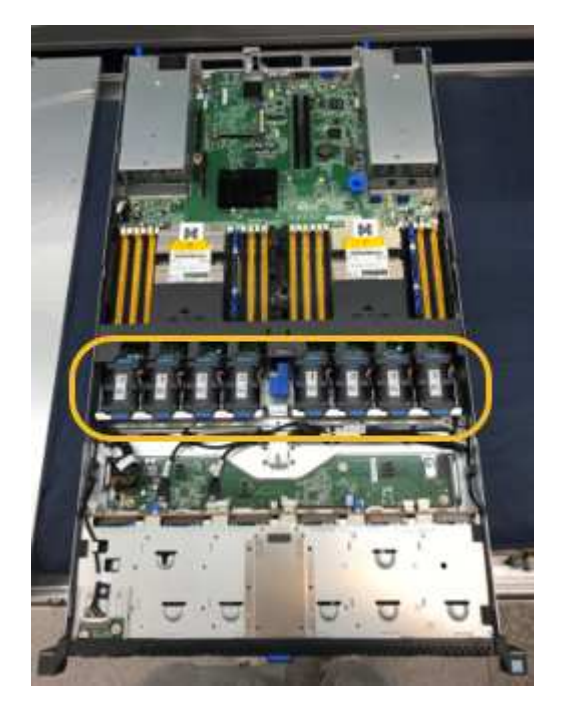

6. Estrarre la ventola guasta dal telaio.

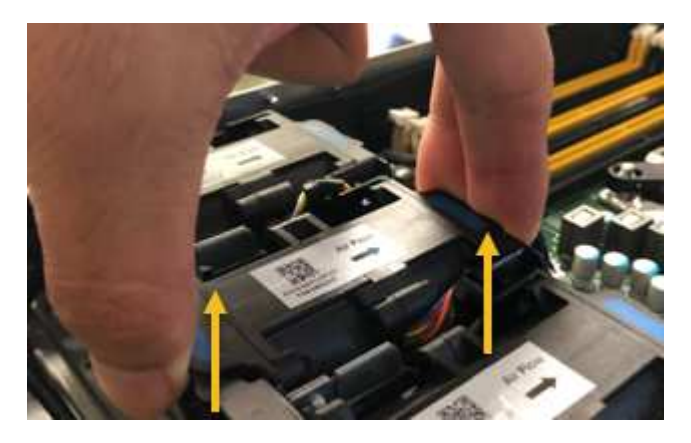

7. Far scorrere la ventola sostitutiva nello slot aperto dello chassis.

Allineare il bordo della ventola con il perno di guida. Il perno è cerchiato nella fotografia.

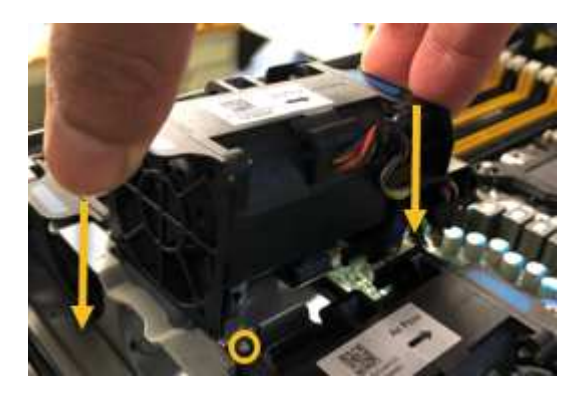

8. Premere con decisione il connettore della ventola nella scheda a circuito stampato.

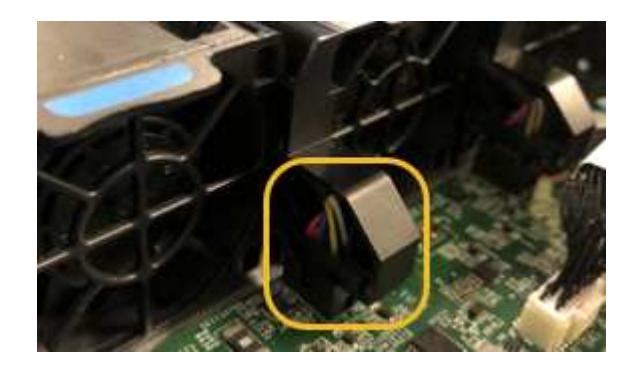

- 9. Riposizionate il coperchio superiore sull'apparecchio e premete il dispositivo di chiusura per fissare il coperchio in posizione.
- 10. Accendere l'apparecchio e monitorare i LED del controller e i codici di avvio.

Utilizzare l'interfaccia BMC per monitorare lo stato di avvio.

11. Verificare che il nodo appliance sia visualizzato in Grid Manager e che non vengano visualizzati avvisi.

## <span id="page-15-0"></span>**Sostituire il disco nell'appliance di servizi**

Gli SSD nell'appliance di servizi contengono il sistema operativo StorageGRID. Inoltre,

quando l'appliance è configurata come nodo di amministrazione, gli SSD contengono anche registri di audit, metriche e tabelle di database. I dischi vengono mirrorati utilizzando RAID1 per la ridondanza. Se uno dei dischi si guasta, è necessario sostituirlo il prima possibile per garantire la ridondanza.

## **Di cosa hai bisogno**

- Lo hai fatto [posizionato fisicamente l'apparecchio.](#page-7-0)
- È stato verificato quale unità ha rilevato un guasto notando che il LED sinistro lampeggia in ambra.

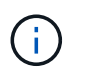

Se si rimuove il disco funzionante, si disattiva il nodo dell'appliance. Consultare le informazioni relative alla visualizzazione degli indicatori di stato per verificare l'errore.

- È stato ottenuto il disco sostitutivo.
- Hai ottenuto una protezione ESD adeguata.

### **Fasi**

1. Verificare che il LED sinistro del disco sia di colore ambra lampeggiante.

È inoltre possibile utilizzare Grid Manager per monitorare lo stato degli SSD. Selezionare **NODI**. Quindi selezionare **Appliance Node** > **hardware**. In caso di guasto di un disco, il campo Storage RAID Mode (modalità RAID storage) contiene un messaggio relativo al disco guasto.

- 2. Avvolgere l'estremità del braccialetto ESD intorno al polso e fissare l'estremità del fermaglio a una messa a terra metallica per evitare scariche elettrostatiche.
- 3. Disimballare l'unità sostitutiva e appoggiarla su una superficie piana e priva di elettricità statica vicino all'apparecchio.

Conservare tutti i materiali di imballaggio.

4. Premere il pulsante di rilascio sul disco guasto.

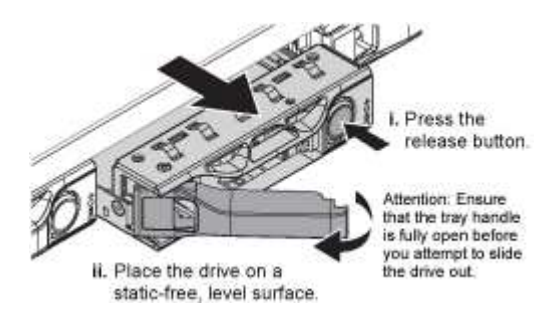

La maniglia delle molle del disco si apre parzialmente e il disco si libera dallo slot.

- 5. Aprire la maniglia, estrarre l'unità e posizionarla su una superficie piana e priva di scariche elettrostatiche.
- 6. Premere il pulsante di rilascio sull'unità sostitutiva prima di inserirla nello slot.

Le molle del dispositivo di chiusura si aprono.

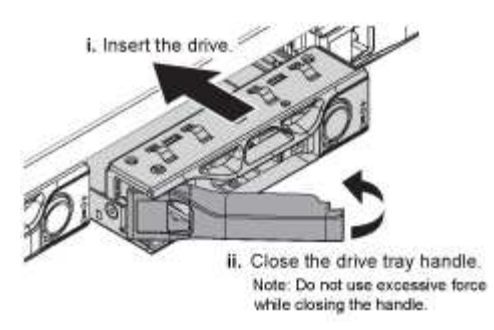

7. Inserire l'unità sostitutiva nello slot, quindi chiudere la maniglia dell'unità.

Non esercitare una forza eccessiva durante la chiusura della maniglia.

Quando l'unità è completamente inserita, si sente uno scatto.

Il disco viene automaticamente ricostruito con dati mirrorati dal disco in funzione. È possibile controllare lo stato della ricostruzione utilizzando Grid Manager. Selezionare **NODI**. Quindi selezionare **Appliance Node** > **hardware**. Il campo Storage RAID Mode (modalità RAID storage) contiene un messaggio "rebuilding" (costruzione) fino a quando il disco non viene completamente ricostruito.

8. Contattare il supporto tecnico per la sostituzione del disco.

Il supporto tecnico fornirà istruzioni per la restituzione del disco guasto.

## <span id="page-17-0"></span>**Modificare la configurazione del collegamento dell'appliance di servizi**

È possibile modificare la configurazione del collegamento Ethernet dell'appliance di servizi. È possibile modificare la modalità port bond, la modalità network bond e la velocità di collegamento.

## **Di cosa hai bisogno**

• Lo hai fatto [impostare l'apparecchio in modalità di manutenzione](#page-2-1).

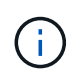

In rari casi, l'attivazione della modalità di manutenzione di un'appliance StorageGRID potrebbe rendere l'appliance non disponibile per l'accesso remoto.

### **A proposito di questa attività**

Le opzioni per la modifica della configurazione del collegamento Ethernet dell'appliance di servizi includono:

- Modifica di **Port Bond mode** da fisso ad aggregato o da aggregato a fisso
- Modifica di **Network bond mode** da Active-Backup a LACP o da LACP a Active-Backup
- Attivazione o disattivazione del tagging VLAN o modifica del valore di un tag VLAN
- Modifica della velocità di collegamento

#### **Fasi**

1. Dal programma di installazione dell'appliance StorageGRID, selezionare **Configura rete** > **Configurazione del collegamento**.

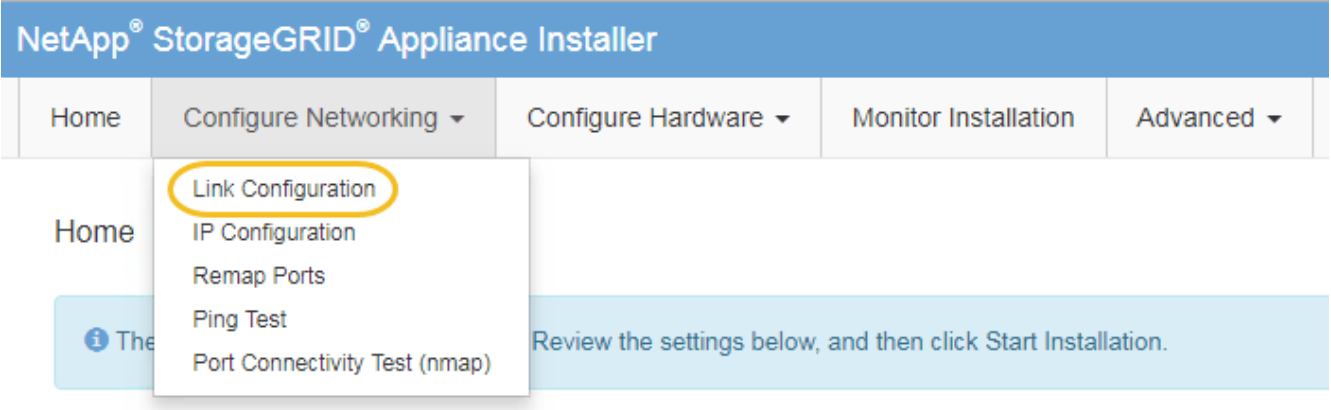

2. Apportare le modifiche desiderate alla configurazione del collegamento.

Per ulteriori informazioni sulle opzioni, vedere [Configurare i collegamenti di rete.](https://docs.netapp.com/it-it/storagegrid-116/sg100-1000/configuring-network-links-sg100-and-sg1000.html)

3. Una volta selezionate le opzioni desiderate, fare clic su **Save** (Salva).

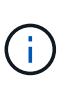

La connessione potrebbe andare persa se sono state apportate modifiche alla rete o al collegamento tramite il quale si è connessi. Se la connessione non viene riconnessa entro 1 minuto, immettere nuovamente l'URL del programma di installazione dell'appliance StorageGRID utilizzando uno degli altri indirizzi IP assegnati all'appliance: **https://***services\_appliance\_IP***:8443**

4. Apportare le modifiche necessarie agli indirizzi IP dell'appliance.

Se sono state apportate modifiche alle impostazioni della VLAN, la subnet dell'appliance potrebbe essere cambiata. Per modificare gli indirizzi IP dell'appliance, vedere [Configurare gli indirizzi IP StorageGRID](https://docs.netapp.com/it-it/storagegrid-116/sg100-1000/configuring-storagegrid-ip-addresses-sg100-and-sg1000.html).

- 5. Selezionare **Configure Networking** > **Ping Test** dal menu.
- 6. Utilizzare lo strumento Ping Test per verificare la connettività agli indirizzi IP su qualsiasi rete che potrebbe essere stata influenzata dalle modifiche apportate alla configurazione del collegamento durante la configurazione dell'appliance.

Oltre a qualsiasi altro test che si sceglie di eseguire, verificare che sia possibile eseguire il ping dell'indirizzo IP Grid Network del nodo di amministrazione primario e dell'indirizzo IP Grid Network di almeno un altro nodo. Se necessario, tornare alle istruzioni per la configurazione dei collegamenti di rete e correggere eventuali problemi.

- 7. Una volta soddisfatti del corretto funzionamento delle modifiche alla configurazione del collegamento, riavviare il nodo. Dal programma di installazione dell'appliance StorageGRID, selezionare **Avanzate** > **Riavvia controller**, quindi selezionare una delle seguenti opzioni:
	- Selezionare **Riavvia in StorageGRID** per riavviare il controller con il nodo che si ricongiunge alla griglia. Selezionare questa opzione se si è terminato di lavorare in modalità di manutenzione e si è pronti per ripristinare il normale funzionamento del nodo.
	- Selezionare **Reboot into Maintenance Mode** (Riavvia in modalità di manutenzione) per riavviare il controller con il nodo in modalità di manutenzione. (Questa opzione è disponibile solo quando il controller è in modalità di manutenzione). Selezionare questa opzione se sono necessarie ulteriori operazioni di manutenzione sul nodo prima di ricongiungersi alla griglia.

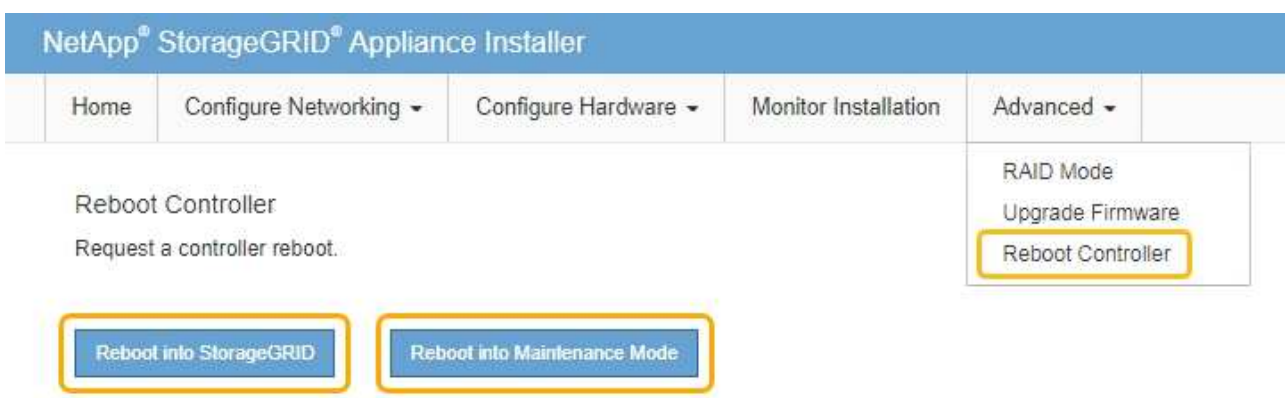

Il riavvio dell'appliance e il ricongiungersi alla griglia possono richiedere fino a 20 minuti. Per confermare che il riavvio è stato completato e che il nodo ha ricongiungersi alla griglia, tornare a Grid Manager. La pagina **NODES** dovrebbe visualizzare uno stato normale (nessuna icona) per il nodo appliance, a indicare che non sono attivi avvisi e che il nodo è connesso alla griglia.

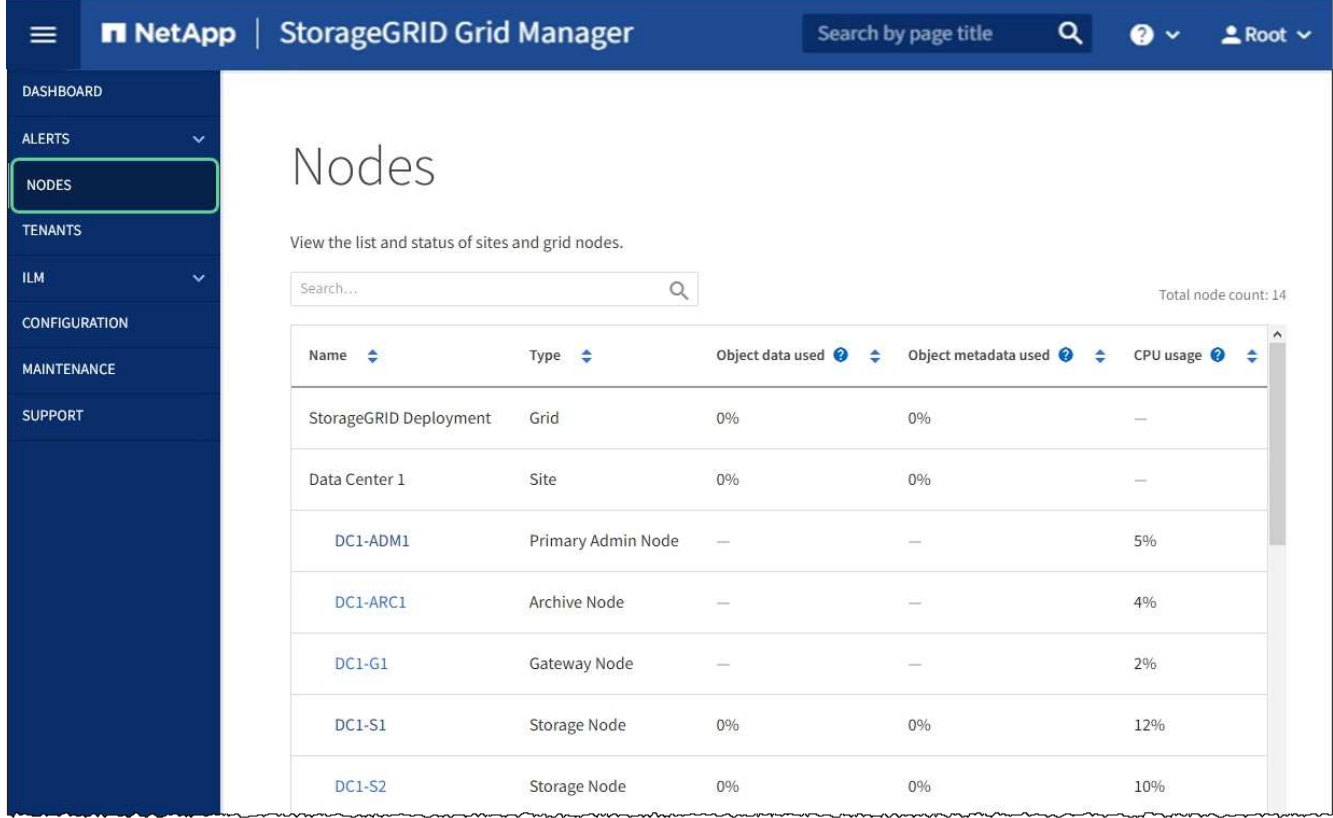

## <span id="page-19-0"></span>**Modificare l'impostazione MTU**

È possibile modificare l'impostazione MTU assegnata durante la configurazione degli indirizzi IP per il nodo dell'appliance.

### **A proposito di questa attività**

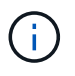

Il valore MTU della rete deve corrispondere al valore configurato sulla porta dello switch a cui è connesso il nodo. In caso contrario, potrebbero verificarsi problemi di performance di rete o perdita di pacchetti.

 $\left( \begin{array}{c} 1 \end{array} \right)$ 

Per ottenere le migliori performance di rete, tutti i nodi devono essere configurati con valori MTU simili sulle interfacce Grid Network. L'avviso **Grid Network MTU mismatch** (mancata corrispondenza MTU rete griglia) viene attivato se si verifica una differenza significativa nelle impostazioni MTU per Grid Network su singoli nodi. I valori MTU non devono essere uguali per tutti i tipi di rete.

Per modificare l'impostazione MTU senza riavviare il nodo dell'appliance, [Utilizzare lo strumento Change IP.](#page-20-0)

Se il client o la rete amministrativa non sono stati configurati nel programma di installazione dell'appliance StorageGRID durante l'installazione iniziale, [Modificare l'impostazione MTU utilizzando la modalità di](#page-20-1) [manutenzione](#page-20-1).

## <span id="page-20-0"></span>**Modificare l'impostazione MTU utilizzando lo strumento Change IP**

### **Di cosa hai bisogno**

• Hai il Passwords.txt File per utilizzare lo strumento Change IP.

#### **Fasi**

Accedere allo strumento Change IP e aggiornare le impostazioni MTU come descritto in [Modificare la](https://docs.netapp.com/it-it/storagegrid-116/maintain/changing-nodes-network-configuration.html) [configurazione di rete del nodo.](https://docs.netapp.com/it-it/storagegrid-116/maintain/changing-nodes-network-configuration.html)

## <span id="page-20-1"></span>**Modificare l'impostazione MTU utilizzando la modalità di manutenzione**

Modificare l'impostazione MTU utilizzando la modalità di manutenzione se non si riesce ad accedere a queste impostazioni utilizzando lo strumento Change IP.

## **Di cosa hai bisogno**

• Lo hai fatto [impostare l'apparecchio in modalità di manutenzione](#page-2-1).

#### **Fasi**

- 1. Dal programma di installazione dell'appliance StorageGRID, selezionare **Configura rete** > **Configurazione IP**.
- 2. Apportare le modifiche desiderate alle impostazioni MTU per Grid Network, Admin Network e Client Network.

#### **Grid Network**

The Grid Network is used for all internal StorageGRID traffic. The Grid Network provides connectivity between all nodes in the grid, across all sites and subnets. All hosts on the Grid Network must be able to talk to all other hosts. The Grid Network can consist of multiple subnets. Networks containing critical grid services, such as NTP, can also be added as Grid subnets.

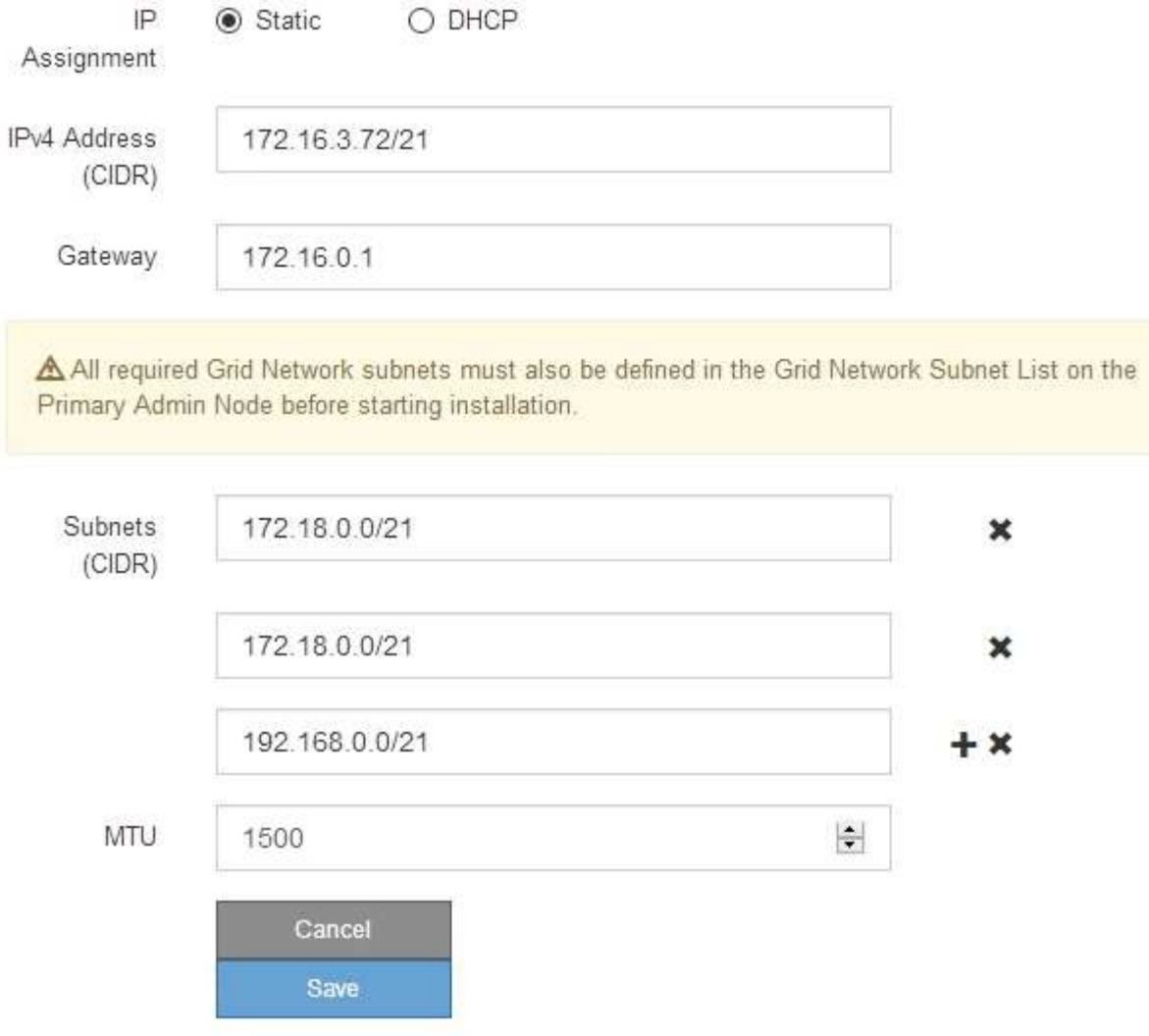

- 3. Quando si è soddisfatti delle impostazioni, selezionare **Save** (Salva).
- 4. Riavviare il nodo. Dal programma di installazione dell'appliance StorageGRID, selezionare **Avanzate** > **Riavvia controller**, quindi selezionare una delle seguenti opzioni:
	- Selezionare **Riavvia in StorageGRID** per riavviare il controller con il nodo che si ricongiunge alla griglia. Selezionare questa opzione se si è terminato di lavorare in modalità di manutenzione e si è pronti per ripristinare il normale funzionamento del nodo.
	- Selezionare **Reboot into Maintenance Mode** (Riavvia in modalità di manutenzione) per riavviare il controller con il nodo in modalità di manutenzione. (Questa opzione è disponibile solo quando il controller è in modalità di manutenzione). Selezionare questa opzione se sono necessarie ulteriori operazioni di manutenzione sul nodo prima di ricongiungersi alla griglia.

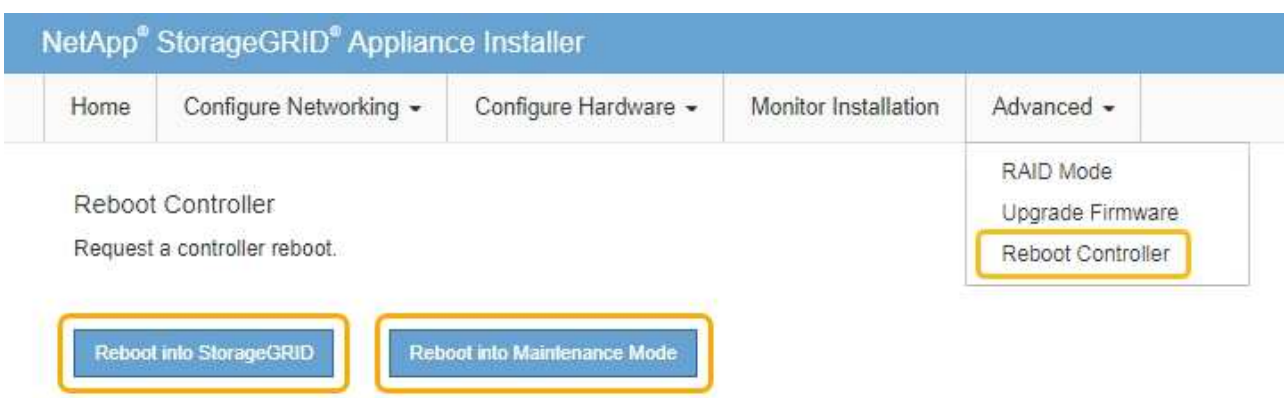

Il riavvio dell'appliance e il ricongiungersi alla griglia possono richiedere fino a 20 minuti. Per confermare che il riavvio è stato completato e che il nodo ha ricongiungersi alla griglia, tornare a Grid Manager. La pagina **NODES** dovrebbe visualizzare uno stato normale (nessuna icona) per il nodo appliance, a indicare che non sono attivi avvisi e che il nodo è connesso alla griglia.

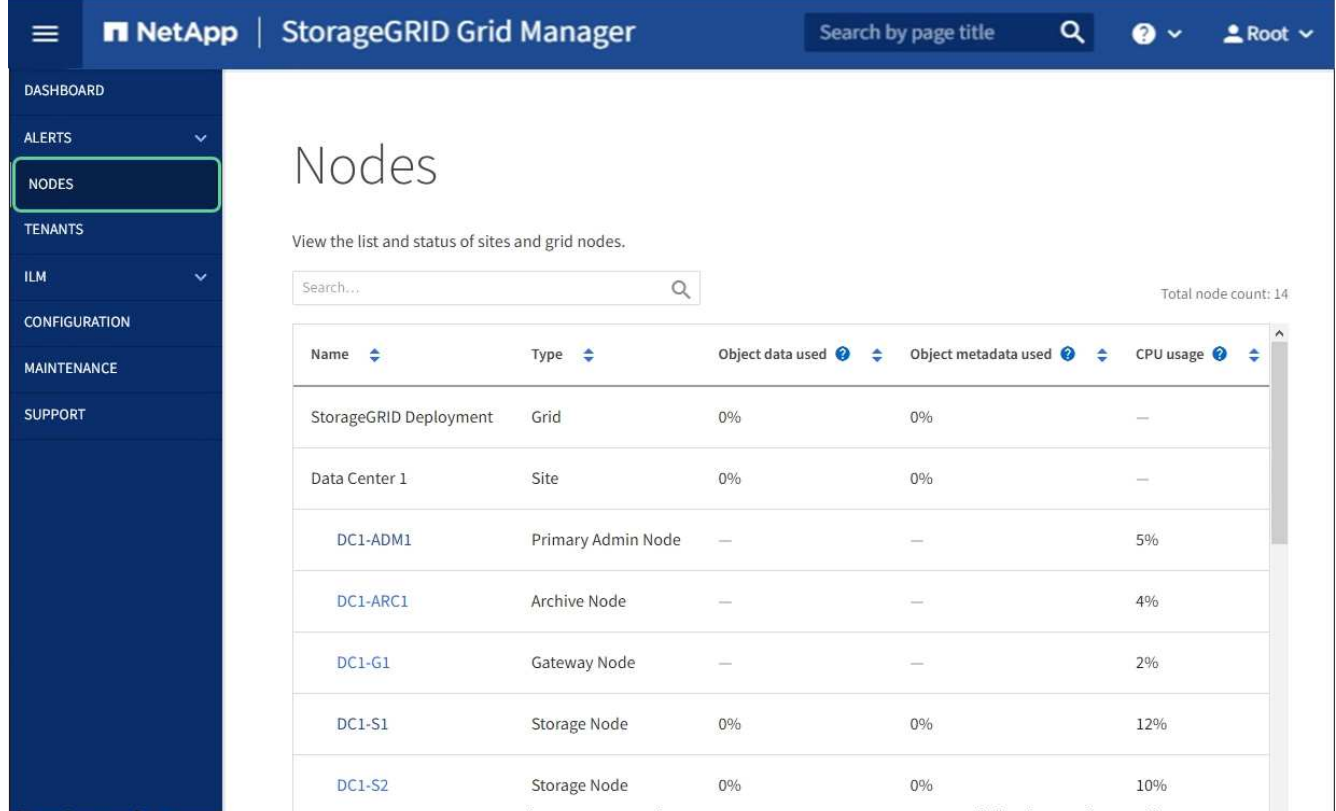

#### **Informazioni correlate**

[Amministrare StorageGRID](https://docs.netapp.com/it-it/storagegrid-116/admin/index.html)

## <span id="page-22-0"></span>**Controllare la configurazione del server DNS**

È possibile controllare e modificare temporaneamente i server DNS (Domain Name System) attualmente in uso dal nodo dell'appliance.

#### **Di cosa hai bisogno**

• Lo hai fatto [impostare l'apparecchio in modalità di manutenzione](#page-2-1).

### **A proposito di questa attività**

Potrebbe essere necessario modificare le impostazioni del server DNS se un'appliance crittografata non riesce a connettersi al server di gestione delle chiavi (KMS) o al cluster KMS perché il nome host per il KMS è stato specificato come nome di dominio anziché come indirizzo IP. Le modifiche apportate alle impostazioni DNS dell'appliance sono temporanee e vengono perse quando si esce dalla modalità di manutenzione. Per rendere permanenti queste modifiche, specificare i server DNS in Grid Manager (**MANUTENZIONE** > **rete** > **server DNS**).

- Le modifiche temporanee alla configurazione DNS sono necessarie solo per le appliance crittografate con nodo in cui il server KMS viene definito utilizzando un nome di dominio completo, invece di un indirizzo IP, per il nome host.
- Quando un'appliance crittografata con nodo si connette a un KMS utilizzando un nome di dominio, deve connettersi a uno dei server DNS definiti per la griglia. Uno di questi server DNS converte quindi il nome di dominio in un indirizzo IP.
- Se il nodo non riesce a raggiungere un server DNS per la griglia o se sono state modificate le impostazioni DNS a livello di griglia quando un nodo appliance crittografato con nodo era offline, il nodo non è in grado di connettersi al KMS. I dati crittografati sull'appliance non possono essere decifrati fino a quando il problema DNS non viene risolto.

Per risolvere un problema DNS che impedisce la connessione KMS, specificare l'indirizzo IP di uno o più server DNS nel programma di installazione dell'appliance StorageGRID. Queste impostazioni DNS temporanee consentono all'appliance di connettersi al KMS e decrittare i dati sul nodo.

Ad esempio, se il server DNS per la griglia cambia mentre un nodo crittografato era offline, il nodo non sarà in grado di raggiungere il KMS quando torna in linea, poiché utilizza ancora i valori DNS precedenti. L'immissione del nuovo indirizzo IP del server DNS nel programma di installazione dell'appliance StorageGRID consente a una connessione KMS temporanea di decrittare i dati del nodo.

#### **Fasi**

- 1. Dal programma di installazione dell'appliance StorageGRID, selezionare **Configura rete** > **Configurazione DNS**.
- 2. Verificare che i server DNS specificati siano corretti.

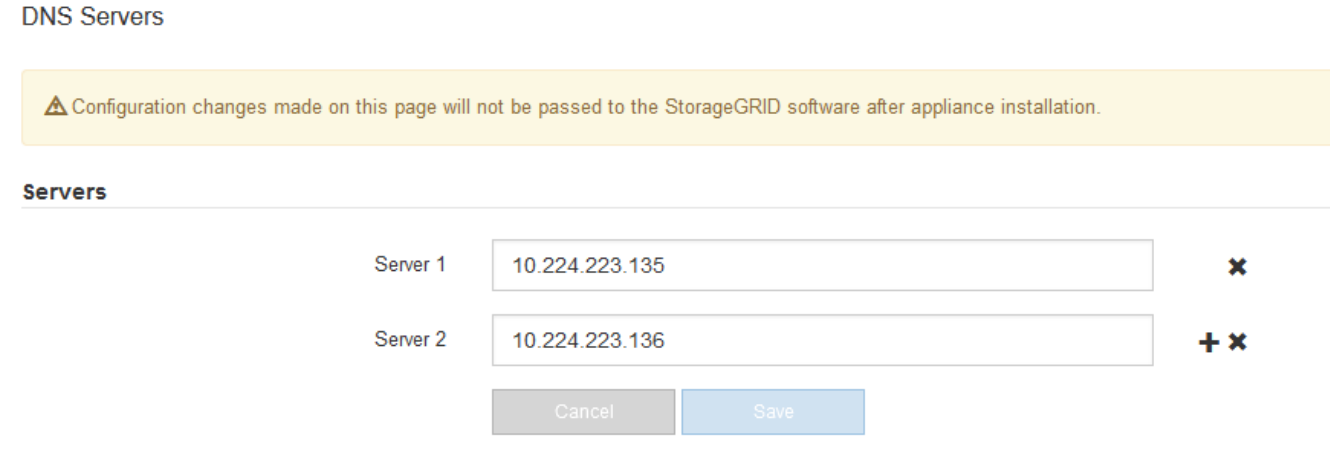

3. Se necessario, modificare i server DNS.

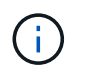

Le modifiche apportate alle impostazioni DNS sono temporanee e vengono perse quando si esce dalla modalità di manutenzione.

4. Quando si è soddisfatti delle impostazioni DNS temporanee, selezionare **Save** (Salva).

Il nodo utilizza le impostazioni del server DNS specificate in questa pagina per riconnettersi al KMS, consentendo la decrittografia dei dati sul nodo.

- 5. Una volta decifrati i dati del nodo, riavviare il nodo. Dal programma di installazione dell'appliance StorageGRID, selezionare **Avanzate** > **Riavvia controller**, quindi selezionare una delle seguenti opzioni:
	- Selezionare **Riavvia in StorageGRID** per riavviare il controller con il nodo che si ricongiunge alla griglia. Selezionare questa opzione se si è terminato di lavorare in modalità di manutenzione e si è pronti per ripristinare il normale funzionamento del nodo.
	- Selezionare **Reboot into Maintenance Mode** (Riavvia in modalità di manutenzione) per riavviare il controller con il nodo in modalità di manutenzione. (Questa opzione è disponibile solo quando il controller è in modalità di manutenzione). Selezionare questa opzione se sono necessarie ulteriori operazioni di manutenzione sul nodo prima di ricongiungersi alla griglia.

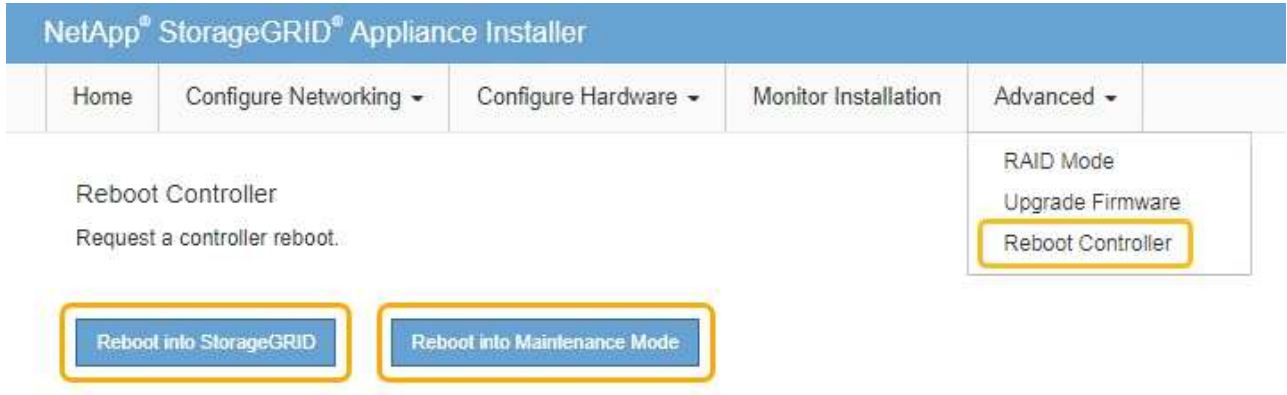

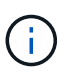

Quando il nodo viene riavviato e ricongiunge la griglia, utilizza i server DNS di tutto il sistema elencati in Grid Manager. Dopo aver ricongiunguto la griglia, l'appliance non utilizzerà più i server DNS temporanei specificati nel programma di installazione dell'appliance StorageGRID mentre l'appliance era in modalità di manutenzione.

Il riavvio dell'appliance e il ricongiungersi alla griglia possono richiedere fino a 20 minuti. Per confermare che il riavvio è stato completato e che il nodo ha ricongiungersi alla griglia, tornare a Grid Manager. La pagina **NODES** dovrebbe visualizzare uno stato normale (nessuna icona) per il nodo appliance, a indicare che non sono attivi avvisi e che il nodo è connesso alla griglia.

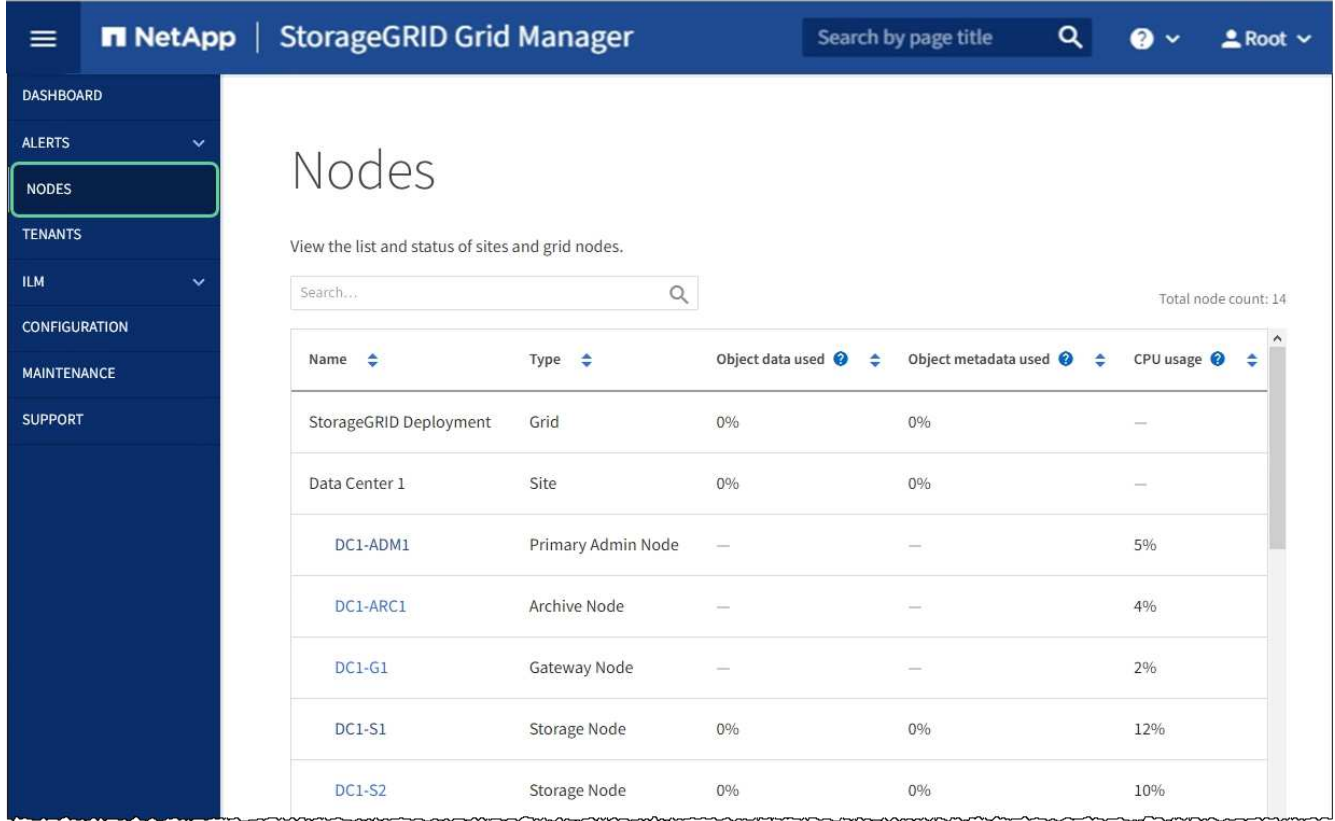

## <span id="page-25-0"></span>**Monitoraggio della crittografia dei nodi in modalità di manutenzione (SG100 e SG1000)**

Se è stata attivata la crittografia dei nodi per l'appliance durante l'installazione, è possibile monitorare lo stato di crittografia dei nodi di ciascun nodo dell'appliance, inclusi i dettagli dello stato di crittografia dei nodi e del server di gestione delle chiavi (KMS).

## **Di cosa hai bisogno**

- È stata attivata la crittografia dei nodi per l'appliance durante l'installazione. Non è possibile attivare la crittografia dei nodi dopo l'installazione dell'appliance.
- Lo hai fatto [impostare l'apparecchio in modalità di manutenzione](#page-2-1).

#### **Fasi**

1. Dal programma di installazione dell'appliance StorageGRID, selezionare **Configura hardware** > **crittografia del nodo**.

#### Node Encryption

Node encryption allows you to use an external key management server (KMS) to encrypt all StorageGRID data on this appliance. If node encryption is enabled for the appliance and a KMS is configured for the site, you cannot access any data on the appliance unless the appliance can communicate with the KMS.

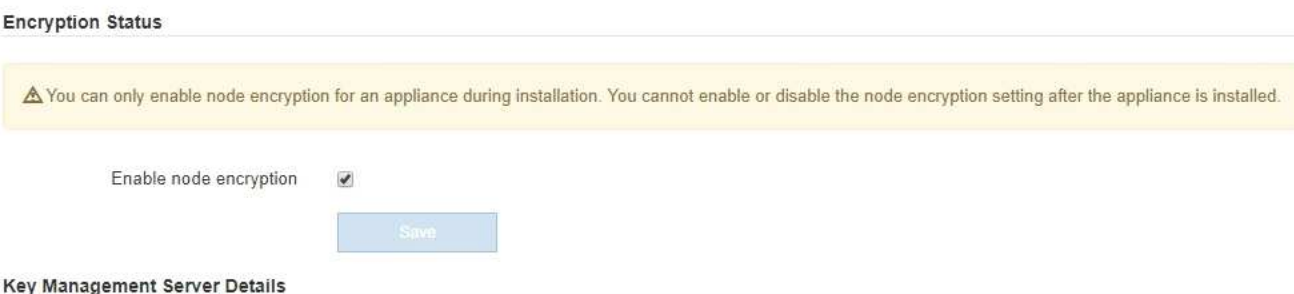

View the status and configuration details for the KMS that manages the encryption key for this appliance. You must use the Grid Manager to make configuration changes.

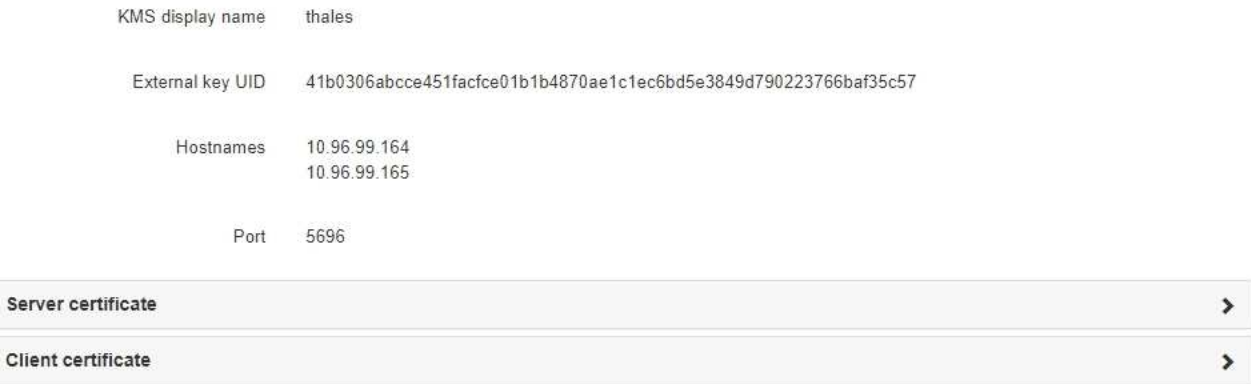

#### Clear KMS Key

Ser

A Do not clear the KMS key if you need to access or preserve any data on this appliance.

If you want to reinstall this appliance node (for example, in another grid), you must clear the KMS key. When the KMS key is cleared, all data on this appliance is deleted.

#### Clear KMS Key and Delete Data

La pagina Node Encryption include tre sezioni:

- Encryption Status (Stato crittografia) indica se la crittografia del nodo è attivata o disattivata per l'appliance.
- Key Management Server Details (Dettagli server di gestione delle chiavi): Mostra le informazioni sul KMS utilizzato per crittografare l'appliance. È possibile espandere le sezioni del certificato del server e del client per visualizzare i dettagli e lo stato del certificato.
	- Per risolvere i problemi relativi ai certificati stessi, ad esempio il rinnovo dei certificati scaduti, consultare la [Istruzioni per la configurazione di KMS.](https://docs.netapp.com/it-it/storagegrid-116/admin/kms-configuring.html)
	- Se si verificano problemi imprevisti durante la connessione agli host KMS, verificare che [I server](#page-22-0) [DNS \(Domain Name System\) sono corretti](#page-22-0) e questo [la rete dell'appliance è configurata](https://docs.netapp.com/it-it/storagegrid-116/sg100-1000/configuring-network-links-sg100-and-sg1000.html) [correttamente.](https://docs.netapp.com/it-it/storagegrid-116/sg100-1000/configuring-network-links-sg100-and-sg1000.html)
	- Se non si riesce a risolvere i problemi relativi al certificato, contattare il supporto tecnico.
- Cancella chiave KMS disattiva la crittografia dei nodi per l'appliance, rimuove l'associazione tra l'appliance e il server di gestione delle chiavi configurato per il sito StorageGRID ed elimina tutti i dati

dall'appliance. È necessario [Cancellare la chiave KMS](#page-28-0) Prima di installare l'appliance in un altro sistema StorageGRID.

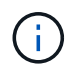

La cancellazione della configurazione KMS elimina i dati dall'appliance, rendendoli inaccessibili in modo permanente. Questi dati non sono ripristinabili.

- 2. Una volta terminato il controllo dello stato di crittografia del nodo, riavviare il nodo. Dal programma di installazione dell'appliance StorageGRID, selezionare **Avanzate** > **Riavvia controller**, quindi selezionare una delle seguenti opzioni:
	- Selezionare **Riavvia in StorageGRID** per riavviare il controller con il nodo che si ricongiunge alla griglia. Selezionare questa opzione se si è terminato di lavorare in modalità di manutenzione e si è pronti per ripristinare il normale funzionamento del nodo.
	- Selezionare **Reboot into Maintenance Mode** (Riavvia in modalità di manutenzione) per riavviare il controller con il nodo in modalità di manutenzione. (Questa opzione è disponibile solo quando il controller è in modalità di manutenzione). Selezionare questa opzione se sono necessarie ulteriori operazioni di manutenzione sul nodo prima che possa ricongiungersi alla griglia.

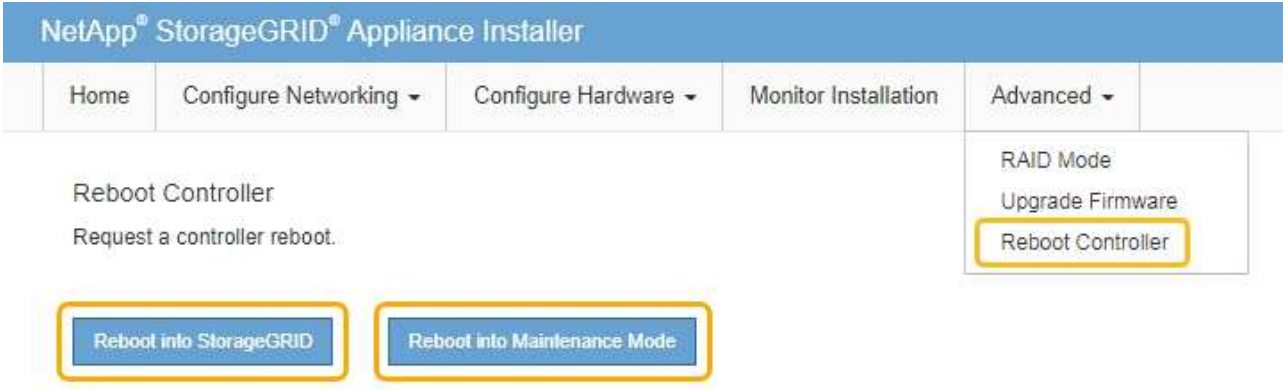

Il riavvio dell'appliance e il ricongiungersi alla griglia possono richiedere fino a 20 minuti. Per confermare che il riavvio è stato completato e che il nodo ha ricongiungersi alla griglia, tornare a Grid Manager. La pagina **NODES** dovrebbe visualizzare uno stato normale (nessuna icona) per il nodo appliance, a indicare che non sono attivi avvisi e che il nodo è connesso alla griglia.

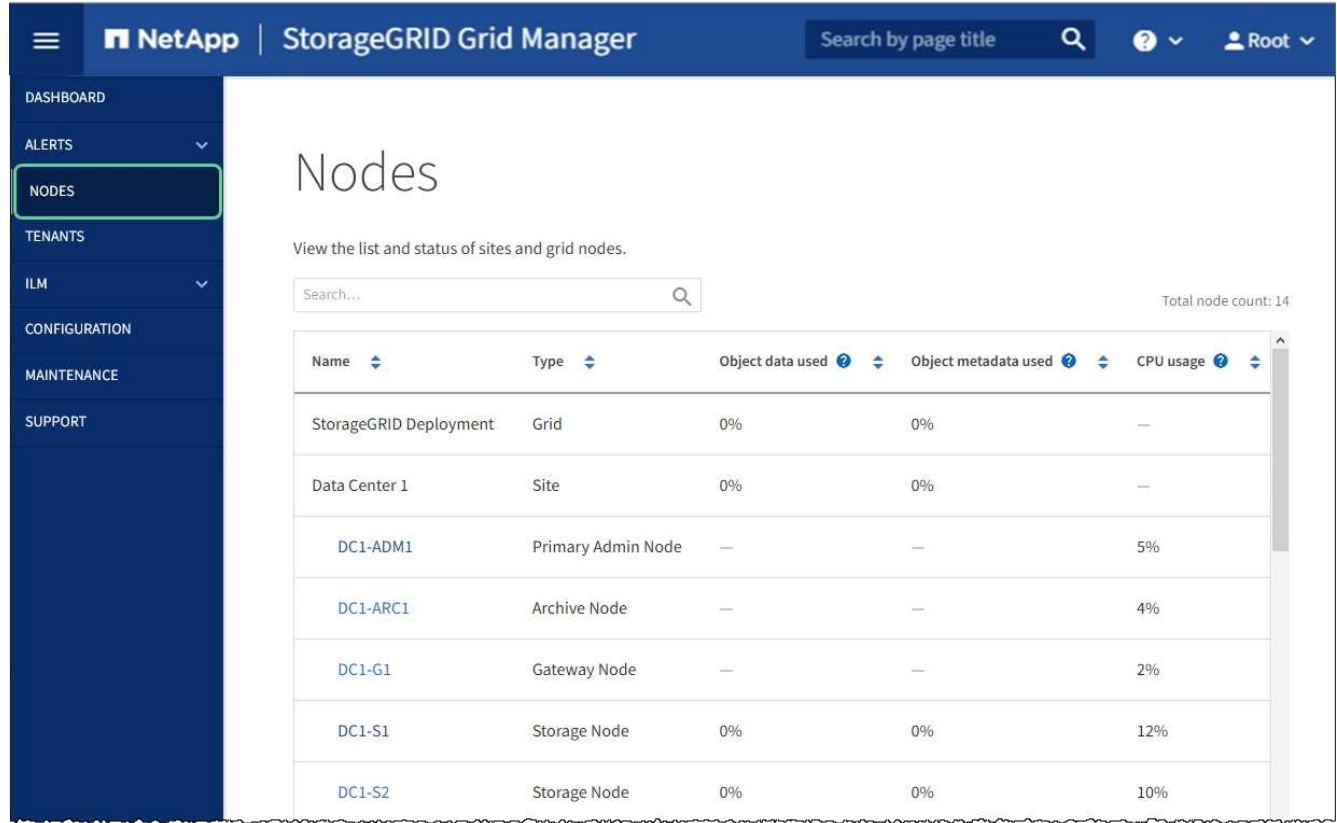

### **Informazioni correlate**

[Amministrare StorageGRID](https://docs.netapp.com/it-it/storagegrid-116/admin/index.html)

## <span id="page-28-0"></span>**Cancellare la configurazione del server di gestione delle chiavi**

La cancellazione della configurazione del server di gestione delle chiavi (KMS) disattiva la crittografia dei nodi sull'appliance. Dopo aver cancellato la configurazione KMS, i dati dell'appliance vengono cancellati in modo permanente e non sono più accessibili. Questi dati non sono ripristinabili.

## **Di cosa hai bisogno**

Se è necessario conservare i dati sull'appliance, è necessario eseguire una procedura di decommissionamento del nodo o clonare il nodo prima di cancellare la configurazione KMS.

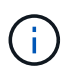

Una volta cancellato il KMS, i dati dell'appliance verranno cancellati in modo permanente e non più accessibili. Questi dati non sono ripristinabili.

[Decommissionare il nodo](https://docs.netapp.com/it-it/storagegrid-116/maintain/grid-node-decommissioning.html) per spostare i dati in esso contenuti in altri nodi della griglia.

## **A proposito di questa attività**

La cancellazione della configurazione KMS dell'appliance disattiva la crittografia dei nodi, rimuovendo l'associazione tra il nodo dell'appliance e la configurazione KMS per il sito StorageGRID. I dati sull'appliance vengono quindi cancellati e l'appliance viene lasciata in uno stato pre-installato. Questo processo non può essere invertito.

- È necessario cancellare la configurazione KMS:
	- Prima di installare l'appliance in un altro sistema StorageGRID, che non utilizza un KMS o che utilizza un KMS diverso.

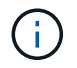

Non cancellare la configurazione KMS se si intende reinstallare un nodo appliance in un sistema StorageGRID che utilizza la stessa chiave KMS.

- Prima di poter ripristinare e reinstallare un nodo in cui la configurazione KMS è stata persa e la chiave KMS non è ripristinabile.
- Prima di restituire qualsiasi apparecchio precedentemente in uso presso il sito.
- Dopo la disattivazione di un'appliance con crittografia del nodo attivata.

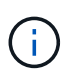

Decommissionare l'appliance prima di eliminare il KMS per spostare i dati in altri nodi del sistema StorageGRID. L'eliminazione di KMS prima dello smantellamento dell'appliance comporta la perdita di dati e potrebbe rendere l'appliance inutilizzabile.

#### **Fasi**

1. Aprire un browser e inserire uno degli indirizzi IP del controller di elaborazione dell'appliance.

#### **https://***Controller\_IP***:8443**

*Controller* IP<sup></sup> È l'indirizzo IP del controller di calcolo (non dello storage controller) su una qualsiasi delle tre reti StorageGRID.

Viene visualizzata la pagina iniziale del programma di installazione dell'appliance StorageGRID.

2. Selezionare **Configura hardware** > **crittografia nodo**.

#### Node Encryption

Node encryption allows you to use an external key management server (KMS) to encrypt all StorageGRID data on this appliance. If node encryption is enabled for the appliance and a KMS is configured for the site, you cannot access any data on the appliance unless the appliance can communicate with the KMS.

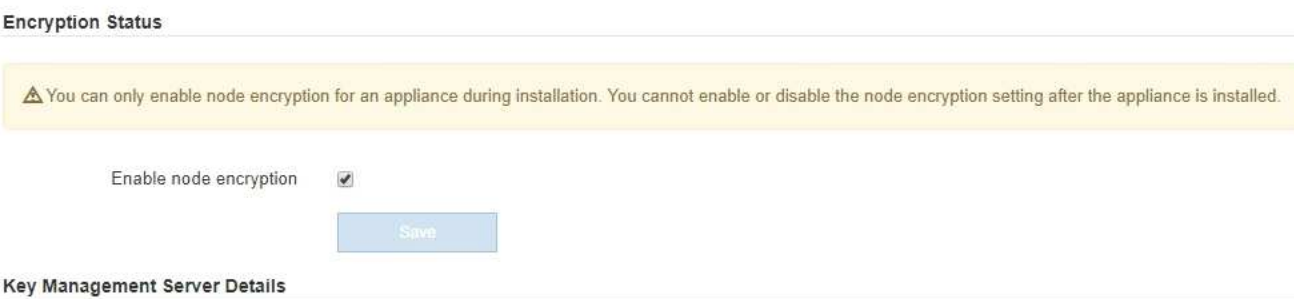

View the status and configuration details for the KMS that manages the encryption key for this appliance. You must use the Grid Manager to make configuration changes.

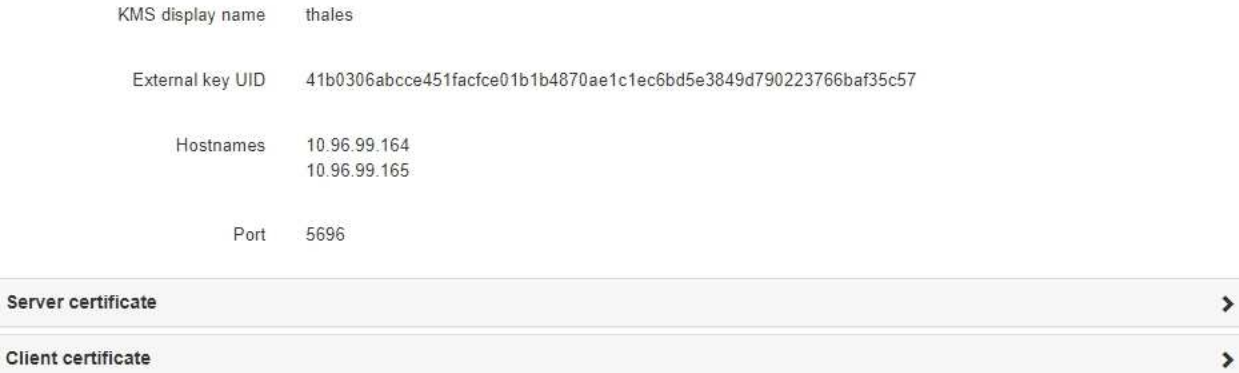

#### Clear KMS Key

A Do not clear the KMS key if you need to access or preserve any data on this appliance.

If you want to reinstall this appliance node (for example, in another grid), you must clear the KMS key. When the KMS key is cleared, all data on this appliance is deleted.

Clear KMS Key and Delete Data

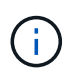

Se la configurazione KMS viene cancellata, i dati sull'appliance verranno eliminati in modo permanente. Questi dati non sono ripristinabili.

- 3. Nella parte inferiore della finestra, selezionare **Clear KMS Key and Delete Data** (Cancella chiave KMS e Elimina dati).
- 4. Se si è certi di voler cancellare la configurazione KMS, digitare **clear** + e selezionare **Clear KMS Key (Cancella chiave KMS) e Delete Data (Elimina dati)**.

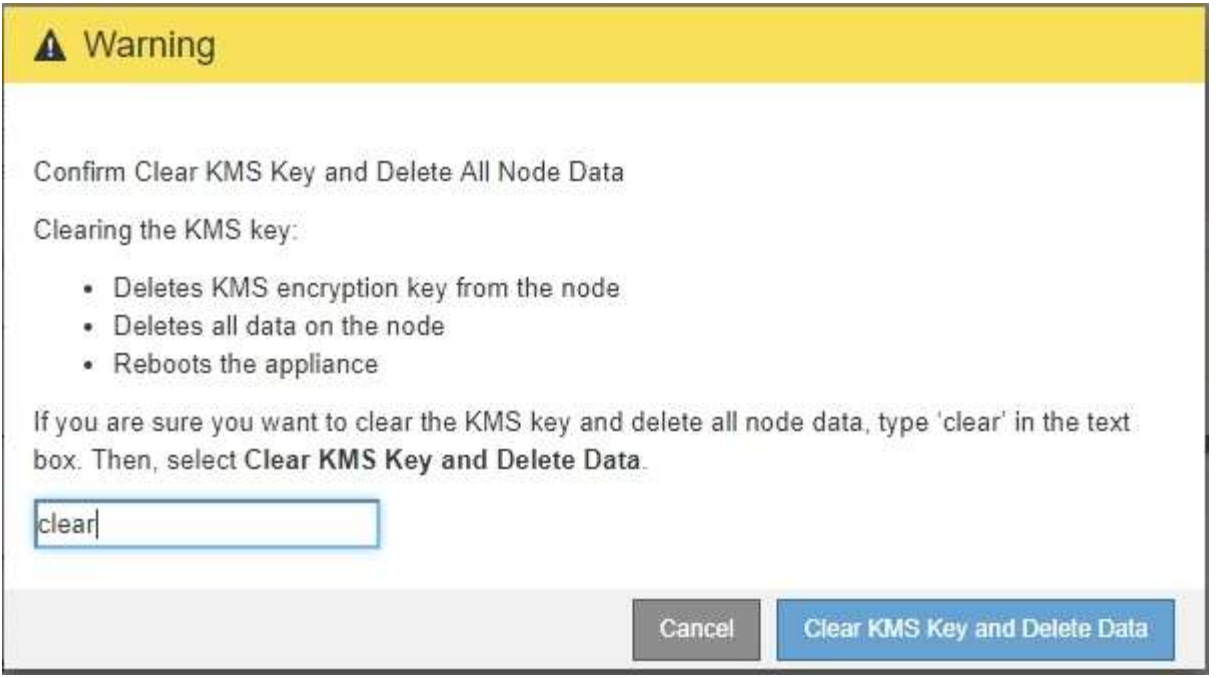

La chiave di crittografia KMS e tutti i dati vengono cancellati dal nodo e l'appliance viene riavviata. Questa operazione può richiedere fino a 20 minuti.

5. Aprire un browser e inserire uno degli indirizzi IP del controller di elaborazione dell'appliance. **https://***Controller\_IP***:8443**

*Controller* IP<sup></sup> È l'indirizzo IP del controller di calcolo (non dello storage controller) su una qualsiasi delle tre reti StorageGRID.

Viene visualizzata la pagina iniziale del programma di installazione dell'appliance StorageGRID.

- 6. Selezionare **Configura hardware** > **crittografia nodo**.
- 7. Verificare che la crittografia del nodo sia disattivata e che le informazioni relative a chiave e certificato in **Key Management Server Details** e **Clear KMS Key and Delete Data** Control siano rimosse dalla finestra.

La crittografia dei nodi non può essere riattivata sull'appliance fino a quando non viene reinstallata in una griglia.

#### **Al termine**

Dopo aver riavviato l'appliance e aver verificato che il sistema KMS è stato cancellato e che l'appliance è in uno stato di preinstallazione, è possibile rimuoverlo fisicamente dal sistema StorageGRID. Vedere [istruzioni](https://docs.netapp.com/it-it/storagegrid-116/maintain/preparing-appliance-for-reinstallation-platform-replacement-only.html) [per la preparazione dell'apparecchio per la reinstallazione.](https://docs.netapp.com/it-it/storagegrid-116/maintain/preparing-appliance-for-reinstallation-platform-replacement-only.html)

## **Informazioni correlate**

[Amministrare StorageGRID](https://docs.netapp.com/it-it/storagegrid-116/admin/index.html)

## **Informazioni sul copyright**

Copyright © 2024 NetApp, Inc. Tutti i diritti riservati. Stampato negli Stati Uniti d'America. Nessuna porzione di questo documento soggetta a copyright può essere riprodotta in qualsiasi formato o mezzo (grafico, elettronico o meccanico, inclusi fotocopie, registrazione, nastri o storage in un sistema elettronico) senza previo consenso scritto da parte del detentore del copyright.

Il software derivato dal materiale sottoposto a copyright di NetApp è soggetto alla seguente licenza e dichiarazione di non responsabilità:

IL PRESENTE SOFTWARE VIENE FORNITO DA NETAPP "COSÌ COM'È" E SENZA QUALSIVOGLIA TIPO DI GARANZIA IMPLICITA O ESPRESSA FRA CUI, A TITOLO ESEMPLIFICATIVO E NON ESAUSTIVO, GARANZIE IMPLICITE DI COMMERCIABILITÀ E IDONEITÀ PER UNO SCOPO SPECIFICO, CHE VENGONO DECLINATE DAL PRESENTE DOCUMENTO. NETAPP NON VERRÀ CONSIDERATA RESPONSABILE IN ALCUN CASO PER QUALSIVOGLIA DANNO DIRETTO, INDIRETTO, ACCIDENTALE, SPECIALE, ESEMPLARE E CONSEQUENZIALE (COMPRESI, A TITOLO ESEMPLIFICATIVO E NON ESAUSTIVO, PROCUREMENT O SOSTITUZIONE DI MERCI O SERVIZI, IMPOSSIBILITÀ DI UTILIZZO O PERDITA DI DATI O PROFITTI OPPURE INTERRUZIONE DELL'ATTIVITÀ AZIENDALE) CAUSATO IN QUALSIVOGLIA MODO O IN RELAZIONE A QUALUNQUE TEORIA DI RESPONSABILITÀ, SIA ESSA CONTRATTUALE, RIGOROSA O DOVUTA A INSOLVENZA (COMPRESA LA NEGLIGENZA O ALTRO) INSORTA IN QUALSIASI MODO ATTRAVERSO L'UTILIZZO DEL PRESENTE SOFTWARE ANCHE IN PRESENZA DI UN PREAVVISO CIRCA L'EVENTUALITÀ DI QUESTO TIPO DI DANNI.

NetApp si riserva il diritto di modificare in qualsiasi momento qualunque prodotto descritto nel presente documento senza fornire alcun preavviso. NetApp non si assume alcuna responsabilità circa l'utilizzo dei prodotti o materiali descritti nel presente documento, con l'eccezione di quanto concordato espressamente e per iscritto da NetApp. L'utilizzo o l'acquisto del presente prodotto non comporta il rilascio di una licenza nell'ambito di un qualche diritto di brevetto, marchio commerciale o altro diritto di proprietà intellettuale di NetApp.

Il prodotto descritto in questa guida può essere protetto da uno o più brevetti degli Stati Uniti, esteri o in attesa di approvazione.

LEGENDA PER I DIRITTI SOTTOPOSTI A LIMITAZIONE: l'utilizzo, la duplicazione o la divulgazione da parte degli enti governativi sono soggetti alle limitazioni indicate nel sottoparagrafo (b)(3) della clausola Rights in Technical Data and Computer Software del DFARS 252.227-7013 (FEB 2014) e FAR 52.227-19 (DIC 2007).

I dati contenuti nel presente documento riguardano un articolo commerciale (secondo la definizione data in FAR 2.101) e sono di proprietà di NetApp, Inc. Tutti i dati tecnici e il software NetApp forniti secondo i termini del presente Contratto sono articoli aventi natura commerciale, sviluppati con finanziamenti esclusivamente privati. Il governo statunitense ha una licenza irrevocabile limitata, non esclusiva, non trasferibile, non cedibile, mondiale, per l'utilizzo dei Dati esclusivamente in connessione con e a supporto di un contratto governativo statunitense in base al quale i Dati sono distribuiti. Con la sola esclusione di quanto indicato nel presente documento, i Dati non possono essere utilizzati, divulgati, riprodotti, modificati, visualizzati o mostrati senza la previa approvazione scritta di NetApp, Inc. I diritti di licenza del governo degli Stati Uniti per il Dipartimento della Difesa sono limitati ai diritti identificati nella clausola DFARS 252.227-7015(b) (FEB 2014).

#### **Informazioni sul marchio commerciale**

NETAPP, il logo NETAPP e i marchi elencati alla pagina<http://www.netapp.com/TM> sono marchi di NetApp, Inc. Gli altri nomi di aziende e prodotti potrebbero essere marchi dei rispettivi proprietari.